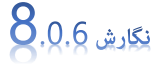

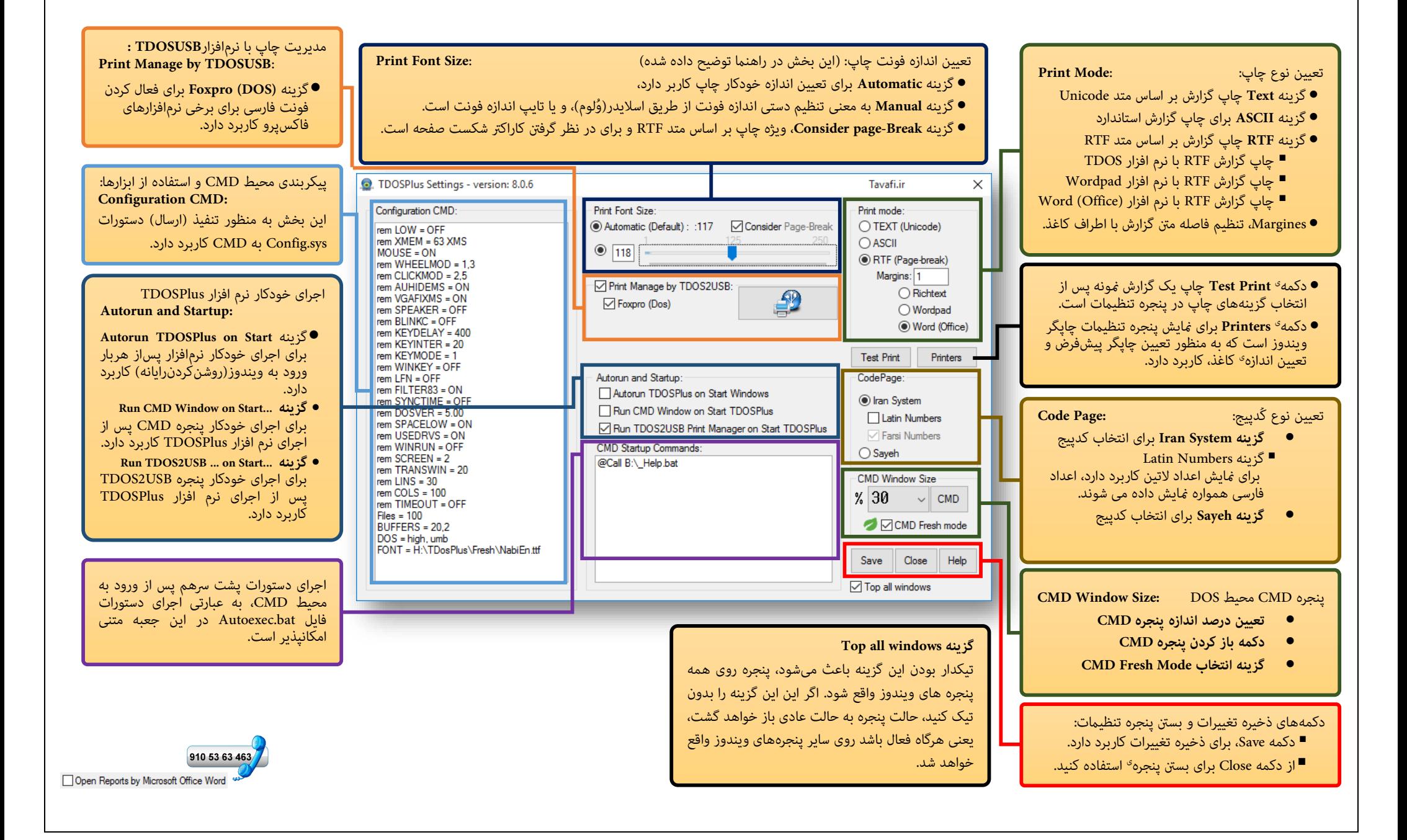

مشکالت استفاده از برنامه های تحت DOS در Windows به رشح زیر هستند:

-1منایش درست حروف فارسی در نرم افزار های تحت DOS فارسی در پنجره CMD: این مشکل با نرم افزار TDOS حل می شود.

-2 چاپ گزارشهای فارسی نرم افزار های تحت DOS با چاپگرهای شناسایی شده در Windows: این مشکل با نرم افزار TDOS حل می شود. -3منایش متام صفحه Screen Full پنجره CMD، به نحوی که متام صفحه مانیتور به نرم افزار تحت DOS تعلق یابد: این مشکل با نرم افزار TDOS حل می شود.

-4 اجرای نرم افزار های تحت DOS در ویندوز های 32 بیتی و 64 بیتی: این مشکل با نرم افزار TDOS حل می شود.

#### توضیحات:

-1 این نرم افزار پس از نصب یک آیکن به شکل کنار ساعت Windows قرار خواهد داد.

-2 با کلیک روی این آیکن، یک منو به منایش گذاشته خواهد شد.

-3 متناسب با کُدپیج فارسی نرم افزار خود، ابتدا یکی از دو کُدپیج IranSystem یا Sayeh را انتخاب کنید.

۶- سپس روی گزینه <sup>ی</sup> CMD که با این آیکن <sup>من</sup>ا <sub>ک</sub>ایش داده شده است، کلیک کنید.

-5 برای چاپ گزارشها از نرم افزار تحت DOS خود چاپ را آغاز کنید. و قدری صرب کنید تا چاپگر کار خود را رش و ع کند.

اگر تمایل داشته باشید میتوانید از چاپگرهای (مانند: Microsoft XPS Document Writer و یا Microsoft Print to PDF و یا Zan Image Printer)، نیز استفاده کنید.

نرم افزار TDOS امکان چاپ با کلیه چاپگرهای شناسایی شده در Windows را برای نرم افزار های فارسی تحت DOS فراهم می آورد.

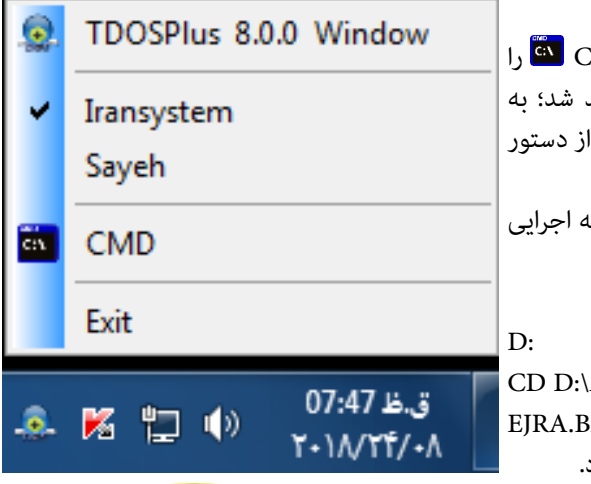

اگر غی دانید، نرم افزار شما از چه کُدپیجی(Code page) استفاده می کند: ابتدا گزینهIransystem( ایران سیستم( را انتخاب کنید، سپس گزینهی CMD را انتخاب کنید، به این ترتیب پنجره CMD محیطDOS ، منایش داده خواهد شد؛ به فولدری که نرم افزار تحت DOS در آن قرار دارد وارد شوید، (برای اینکار باید ا CD استفاده کنید( و نرم افزار خود را اجرا کنید. مثلا فرض کنید نرم افزار شما در درایو :D در مسیر APP قرار دارد و نام برنامه ejra.bat آن است، شکل ورود دستورات برای این مثال به شرح زیر است:

 $APP$  $AT$ 

دستور خط اول باعث میشود درایو جاری، درایو)پارتیشن( :D قرار داده شود. دستور خط دوم باعث می شود به فولدری که در آن نرم افزار نصب شده وارد شوید. دستور خط سوم نیز نرم افزار تحت DOS شما را اجرا خواهد کرد.

اگر کارکترهای فارسی نرم افزار شما درست مایش داده شدند، نرم افزار شما با کُدپیج ایران سیستم)Iransystem )کار می کند. اگر کار اکرتهای نرم افزار ی فارسی تحت DOS درست مَایش داده مَی شوند، به احتمال قوی نرم افزار شما با کُدپیج سایه(Sayeh) برنامهنویسی شده است.

اگر اینطور باشد، باید این پنجره را ببندید؛ اکنون دوباره روی آیکن نرم افزارTDOS کنار ساعت ویندوز کلیک کنید، گزینه Sayeh را انتخاب کنید، سپس گزینه ی <mark>تق</mark> CMDرا انتخاب کنید، به این ترتیب پنجره CMDمحیطDOS ، منایش داده خواهد شد؛ به فولدری که نرم افزار شما در آن قرار دارد وارد شوید، و نرم افزار خود را اجرا کنید .

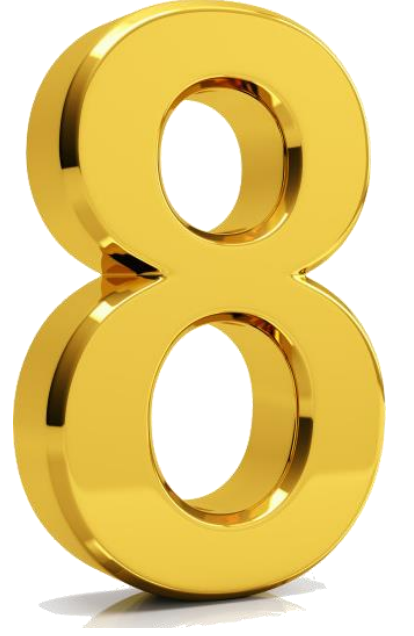

**راهنامیDOS استفاده از نرم افزار TDOSPlus C** TDOSPlus (Tavafi.ir)  $\|$   $\|$   $\|$   $\|$   $\|$ **SAY** استفاده از نرم افزار TDOSPlus اهنماء. این نرمافزار در سال(۲۰۱۸)-۱۳۹۷ تولید شده است. دقت دَاشتۂ باشید کہ در حالت نمایشّیDEMO فقط یک(۱)ساعت مہتوانید از نرمافزار بر روی این رایانه استفاده کنید. و پس ازآن باید کدفعالسازی تهیه کنید. بِرَّ أَيْ دَرِيبَافْتَ رَ اهتمـاي فيعالـسازي عددَ٩ رآ شآييب كتيد. ۰ فیهرست راهنما: ================== کار اکترهای فارس<sub>ی</sub>  $\sqrt{2}$ <mark>۔ گز ار ش های فارسی</mark> چاد مفحه FullScreen حالت تم ايش در اجر آی خودگار برم افز از TDOSPlus با ورود به Windows بازٌ شَدن ُ خودکَبار CMD بَبا ُ شروع کبار ِ بْرِم اَفْزَ از TDOSPlus DO<sub>S</sub> اجرای خودگار نرمافزار تح غَیِّیر پیکربنَدی محیطاCMD از طریقConfig.sys اكْدَىيْتِجْ نَمْسَايِاشْ كَبَارْ أَكْثَرْ هَـَايْ نَزْمَ أَفْرْ أَرْهَـاي تَحْتَـٰ00S تغيير ر اهتمای فعالسازی ترم1فَز ار TDOSPlus کلیدهای جهتی بالا↑وپایین↓،برای انتخاب منو ، و کلید <mark>ISG</mark> برای خروج کاربرد دارند. ۰فهرست|۱:نمایش|۲:چاپ|۳:تمامصفحه|۴-۱:۶- اجرایخودکار|۷:پیکربندی|۸:کدییج|۹:فعالسازی

> برای دریافت راهنمایی به زبان فارسی در محیط DOS: دستور HLP را تایپ کنید و کلید Enter را بزنید. راهنمای ۱-نمایش کاراکترهای فارسی در حالت پنجره ای و Full Screen تمام صفحه:

منایش کاراکرتهای فارسی در محیط CMD میرس نیست، که این امکان در نرم افزار TDOSPlus فراهم شده است. اما این امکان به تنهایی کافی نیست یعنی باید عالوه بر منایش، امکان چاپ گزارشهای نرمافزار های تحت DOS نیز فراهم گردد. این دو امکان و امکانات دیگری که برای اجرای و استفاده موثر از نرمافزارهای تحت DOS، نیاز است به صورت همزمان در نرم افزار TDOSPlus فراهم آمده است. کاراکرتهای فارسی بر اساس کُدپیج های مختلفی تولید شدهاند که مهمترین آنها کُدپیج ایران سیستم(Iransystem) و کُدپیج سایه(Sayeh) هستند. نمایش و چاپ درست گزارشها در نرم افزار های فارسی تحت DOS به نوع کُدپیج آنها بستگی دارد.

برای انتخاب کُدپیج باید روی آیکن نرم افزار کنار ساعت ویندوز کلیک کنید و گزینهiransystem و یا sayeh را انتخاب کنید.

هنگام نصب نرم افزار  $\bf{r}^{\bf t}$  TDOSPlus نرم افزار RAVAN نیز در رایانه شما نصب می شود. (یک نرم افزار فارسی-مُونه به نام ravan، نرم افزاری فارسی بر مبنای کُدپیج ایران سیستم(Iransystem)- با موضوع روانشناسی) است) که می توانید با تایپ عبارت RAVAN به این نرم افزار کم حجم فارسی تحت DOS وارد شوید. با این منونه می توانید با کار نرم افزار در محیط کُدپیج ایران سیستم)Iransystem )آشنا شوید.

TDOSPlus 8.0.0 Window Iransystem Sayeh **CMD** Exit

تعیین اندازه پنجره ی CMD

در نرم افزار TDOSPlus امکان تعیین اندازه پنجره ی CMD از۱۰ تا ۱۰۰ درصد(%) وجود دارد. میتوانید با زدن دو کلیدEnterو Alt به صورت همزمان بین دو حالت پنجرهای و مّام صفحه تغییر حالت مُایش داشته باشید. برای تعیین اندازه <sup>ی</sup> پنجره <sup>ی</sup> CMD براساس درصدی از اندازه صفحه منایش میتوانید از پنجره تنظیامت نرم افزار TDOSPlus استفاده کنید. کلیدهای ترکیبی 11F+و 12F+برای تغییر اندازه پنجره CMD کاربرد دارند. برای انتخاب اندازه پنجره ی CMD، ابتدا روی آیکن نرم افزار TDOSPlus کنار ساعت ویندوز کلیک کنید. سپس گزینه اول منوی باز شده را که (TDOSPlus 8.0.0 Window ) نام دارد انتخاب کنید تا پنجره تنظیمات نرم افزار نمایش داده شود.

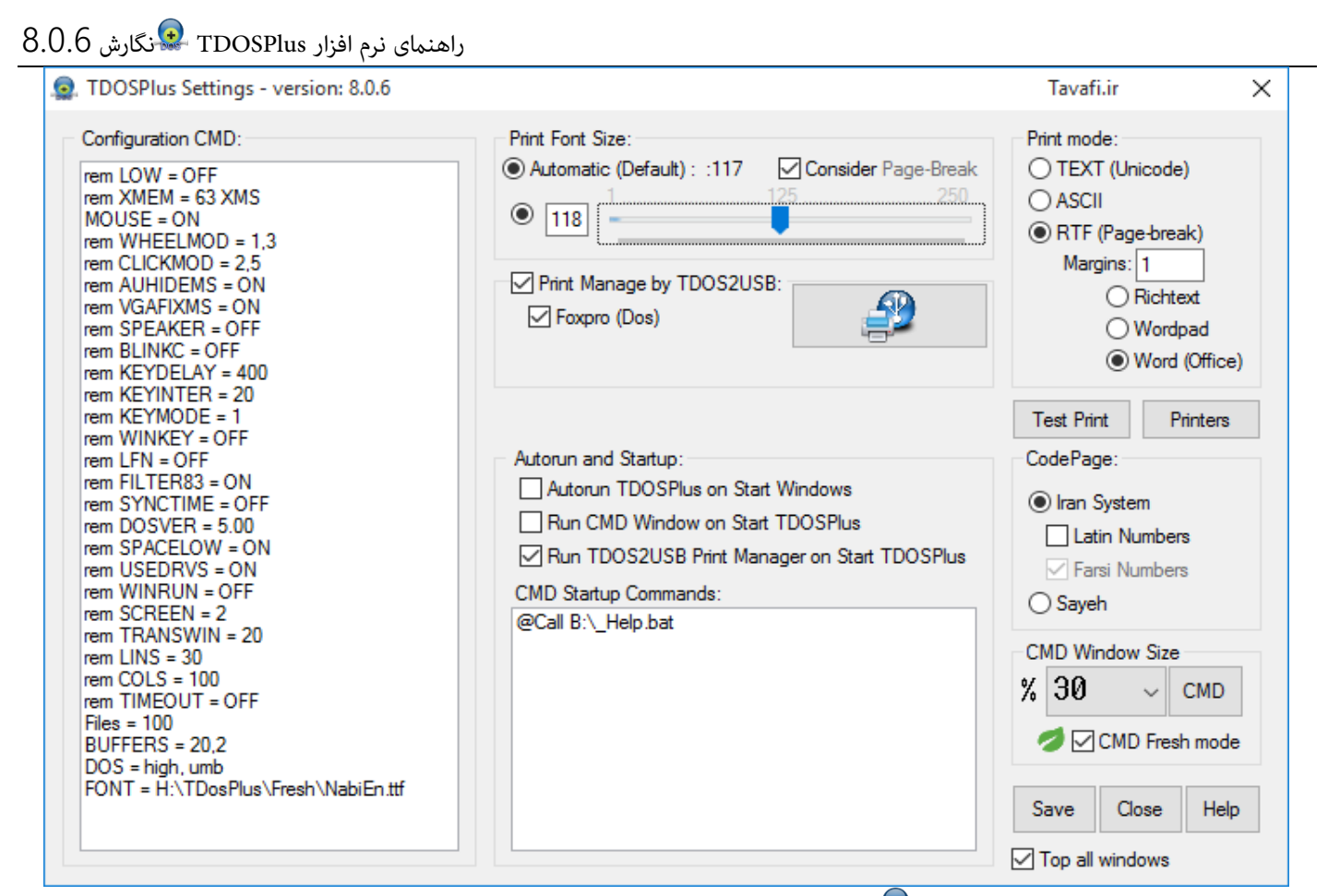

پس از باز شدن پنجره تنظیامت TDOSPlus اندازه Window را از لیست درصدی انتخاب کنید. امکان تعیین اندازه پنجره ی CMDبرای %10 تا 100%وجود دارد. همچنین کلیدهای ترکیبی 11F+Win برای کوچکرت کردن مقیاس پنجره CMD و کلیدهای ترکیبی 12F+Win برای بزرگرت کردن مقیاس بنجره CMD در دسترس هستند و کلیدهای ترکیبی Alt+Enter برای مایش مّام صفحه Full Screen (و برعکس)، در دسترس هستند. **راهنامی -2چاپ گزارش های فارسی نرم افزار های تحت DOS:**

منایش کاراکرتهای فارسی در محیط CMD به تنهایی کافی نیست یعنی باید عالوه بر منایش امکان چاپ گزارشهای نرم افزار های تحت DOS نیز فراهم گردد. این دو امکان و دیگر امکانات مورد نیاز برای استفاده موثر از نرمافزاهای تحت DOS به صورت همزمان در نرم افزار TDOSPlus فراهم آمده است. منایش و چاپ درست گزارشها در نرمافزار های فارسی تحت DOS به نوع کُدپیج آنها بستگی دارد.

برای انتخاب کُدپیج باید روی آیکن نرمافزار TDOSPlus کنارساعت ویندوز کلیک کنید و گزینه Iransystem و یا sayeh را انتخاب کنید.

امکان چاپ گزارش ها در نرم افزار TDOSPlus به چهار روش وجود دارد :

- -1 روش چاپ براساس کدهای Unicode TEXT
	- -2 روش چاپ براساس کدهای ASCII
	- -3 روش چاپ بر اساس فرمهای RTF
	- -4 روش استفاده از نرم افزار TDOSUSB

این چهار روش چاپ بر اساس متدهای تولید فایل گزارش دارای اختلافاتی فنی هستند. ممکن است هر چهار روش با شرایط چاپ نرم افزار تحت DOS شام مطابقت داشته باشند ولی اگر چاپ با یکی از متدها برای شام امکانپذیر نشد میتوانید از متدهای دیگری استفاده کنید هنگام چاپ ASCII باید Language Regional ویندوزتان حتام States United English باشد. تا بتوانید حروف **چ** و **ح** را بدرستی چاپ کنید.

هنگام نصب نرم افزار TDOSPlus چند فایل منونه به منظور آزمایش چاپ با متدهای مختلف بر روی رایانه نصب می شود که می توانید به روش زیر از آنها استفاده کنید:

> تایپ کنید 80i و کلید Enter را بزنید تا گزارش 80 ستونی کُدپیج ایران سیستم چاپ شود. تایپ کنید 132i و کلید Enterرا بزنید تا گزارش 132 ستونی کُدپیج ایران سیستم چاپ شود.

- تایپ کنید 80s و کلید Enter را بزنید تا گزارش 80 ستونی کُدپیج سایه چاپ شود.
- تایپ کنید 132s و کلید Enter را بزنید تا گزارش 132 ستونی کُدپیج سایه چاپ شود.

#### **راهنامی 3 -منایش پنجره CMD در حالت متام صفحه Screen Full:**

محیط CMD را می توان در اندازه پنجرهای و ابعاد مختلف (۱۰ تا ۱۰۰ درصد) و اندازه تمام صفحه Full screen را داشته باشیم. اینکار توسط کلیدهای Alt+Enter امکان پذیراست. حالت پنجره ای: دراین حالت بخشی(درصدی) از مانیتور به پنجره CMD اختصاص می یابد.

حالت تمام صفحه(Full Screen): دراین حالت تمام مانیتور به پنجره CMD اختصاص می یابد کلید Alt صفحه کلید را نگهدارید و کلید Enter را بزنید. با اینکار اگر پنجره CMD درحالت پنجره ای باشد، به حالت متام صفحه وارد خواهید شد. اگر دوباره کلیدهای Alt و Enter را بزنید،عکس این عمل یعنی از حالت متام صفحه به حالت پنجرهای -به صورت منایش درصدی از صفحه منایش- وارد خواهید شد. تعیین اندازه پنجره CMD در حالت پنجره ای بر مبنای درصدی از صفحه منایش امکان پذیر است.

برای تعیین اندازه پنجره CMD میتوانید به پنجره تنظیامت نرمافزار TDOSPlus مراجعه کنید. سپس درصد اندازه پنجره را از بخش Size Window CMD براساس درصد تعیین کنید.

امکان منایش پنجره CMD در ویندوزهای باالتر از XP یعنی 7 و 8 و 10 در CMD عادی ویندوزهای وجود ندارد، که با نرم افزار TDOSPlus امکانپذیر خواهد شد.

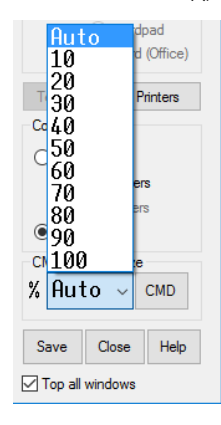

#### **راهنامی -4اجرای خودکار نرم افزار TDOSPlus با اجرای Windows:**

این امکان وجود دارد که با اجرای Windows به صورت خودکار نرم افزار TDOSPlus، اجرا شود. اینکار موجب خواهد شد که کاربر ویندوز کارهای تکراری انجام ندهد، منظور از کارهای تکراری این است که با هر بار شروع ویندوز کاربر به دنبال آیکن نرم افزار روی آن دوبار کلیک کند، سپس وارد محیط CMD شود و دستوراتی را که منجر به اجرای برنامه تحت DOS می شود را اجرا کند و الی آخر ... . با اجرای خودکار نرم افزار، پس از ورود به ویندوز، هربار که رایانه را روشن می کنید(یا وارد ویندوز می شوید)، خواهید دید که آیکن نرم افزار TDOSPlus، کنار ساعت ویندوز وجود دارد، حتی می توان TDOSPlus را تنظیم کرد که، بالفاصله پس از اجرای ویندوز وارد محیط CMD شود و نرم افزار تحت DOS مورد نظر را اجرا کند. برای حصول چنین نتیجه ای، باید دو تنظیم انجام دهید:

- -1 تنظیم باز شدن خودکار CMD با رشوع کار نرم افزار TDOSPlus پس از ورود به ویندوز از پنجره تنظیمات، گزینه Auto run TDOSPlus on Start Windows را تیکدار کنید.
- -2 تنظیم اجرای خودکار نرم افزار تحت DOS اینکار از طریق ورود دستورات در کادر CMD Startup Commands امکانپذیر است. مثال: قصد دارید، پس از اجرای محیط CMD ، به فولدری که نرم افزار تحت DOS در آن قرار دارد وارد شوید، (برای اینکار باید از دستور CD استفاده کنید) و سپس نرم افزار خود را اجرا کنید. مثال فرض کنید نرم افزار شام در درایو :D در مسیر APP قرار دارد و نام برنامه اجرایی آن bat.ejra است، شکل ورود دستورات برای این مثال به شرح زیر است:

D: CD D:\APP EJRA.BAT

> دستور خط اول باعث میشود درایو جاری، در ایو)پارتیشن( :D قرار داده شود. دستور خط دوم باعث می شود به فولدری که در آن نرم افزار نصب شده وارد شوید. دستور خط سوم نیز نرم افزار تحت DOS شما را اجرا خواهد کرد.

CMD Startup Commands

|D:<br>|CD D:\APP eira hat

### **راهنامی -5باز شدن خودکار CMD با رشوع کار نرم افزار TDOSPlus:**

 این امکان وجود دارد که بالفاصله پس از اجرای نرم افزار TDOSPlus و قرارگرفنت آیکن نرم افزار کنار ساعت ویندوز ، به صورت خودکار پنجره <sup>6</sup> CMD *ف*ایش داده شود. اگر اجرای CMD به صورت خودکار فعال نشده باشد، پس از ورود به ویندوز باید روی آیکن نرم افزار کنار ساعت ویندوز کلیک کنید، و سپس از منوی باز شده گزینه ی CMD را انتخاب کنید، تا وارد محیط CMD شوید. این کار می تواند در راستای فرآیندی باشد که با شروع ویندوز، مستقیما وارد نرم افزار تحت DOS خود شوید.

میتوانید با هربار کلیک روی گزینه CMD از منوی TDOSPlus یک پنجره CMD را باز کنید. اگر بخواهید وقتی رایانه را روشن کردید، مستقیام به محیط نرم افزار تحت DOS خود وارد شوید نیاز است که عالوه بر خودکار منودن اجرای نرم افزار TDOSPlusبا رشوع ویندوز، باز شدن پنجره CMD را نیز خودکار منائید. برای اینکه نرم افزار تحت DOS شام –در ادامه این فرآیند-اجرا شود باید اجرای دستورات در محیط DOS را -که در بخش بعدی راهنما به آن پرداخته ایم- انجام دهید. برای باز شدن خودکار پنجره CMD، پس از اجرای نرم افزار <sup>اف</sup>تا TDOSPlus از پنجره تنظیمات .کنید تیکدار را Run CMD Window on Start TDOSPlus گزینه

#### **راهنامی -6اجرای خودکار نرم افزار تحت DOS:**

 اجرای دستورات در محیط DOS موجب خواهد شد تا هربار که پنجره CMD را باز می کنید، یک رسی دستورات پشت رس هم اجرا شوند، تا به این ترتیب، عالوه بر اینکه محیط اجرای نرم افزار تحت DOS مورد نظر فراهم می گردد، نرم افزار تحت DOS شام نیز اجرا شود. میتوانید از دستوراتی که موجب فارسی کردن محیط DOS می شدهاند مانند VGAF و غیرو (که باعث فارسی کردن مانیتور و چاپگر می شدهاند)، صرفنظر کنید، چون دیگر نیازی به اجرای این برنامه ها نخواهید داشت. (اینکار شبیه به عملکرد فایلی به نام Autoexec.nt، در محیط ویندوز برای مدیریت پنجره CMD و فایلی به نام Autoexec.bat در محیط DOSاست، که منجر به اجرای دستورات خاص پس از ورود به محیط DOS می شدند)

#### **راهنامی -7تغییر پیکربندی محیط DOS از طریق SYS.CONFIG:**

پیکربندی محیط DOS به مفهوم مدیریت بهرت فضای حافظه و دستگاههای ورودی و خروجی است که برای این منظور می توان با دستوراتی که هنگام ورود به محیط CMD انجام می پذیرد محیط CMD را برای استفاده بهرت از امکانات سخت افزاری آماده کرد. )برای اینکار معموال از فایلی به نام NT.CONFIG، در محیط ویندوز برای مدیریت پنجره CMD و فایلی به نام SYS.CONFIG در محیط DOS استفاده می شد(. در نرم افزار TDOSPlus نیز می توانید محیط CMD را از طریق پنجره تنظیامت نرم افزار و تغییر پیکربندی TDOSPlus مدیریت کنید.

#### **راهنامی -8تغییر کُدپیج منایش کاراکرتهای نرم افزار های تحت DOS:**

کاراکترهای فارسی بر اساس کُدپیج های مختلفی تولید شده اند که مهمترین آنها کُدپیج ایران سیستم(Iransystem) و کُدپیج سایه(Sayeh) هستند. مایش و چاپ درست گزارش ها در نرم افزارهای فارسی تحت DOS به نوع کُدپیج آنها بستگی دارد. برای انتخاب کُدپیج باید روی آیکن نرم افزار TDOSPlus کنارساعت ویندوز کلیک کنید و گزینه Iransystem و یا Sayeh را انتخاب کنید. انتخاب کُدپیج کاراکترهای فارسی علاوه بر نحوه غایش کارکترها، بر روی نحوه چاپ گزارش ها نیز تاثیرگذار است. دوعبارت زیر یکی خوانا و دیگری ناخوانا هستند. یکی از متن ها در کُدپیج ایران سیستم و دیگری در کُدپیج سایه تنظیم شده اند.

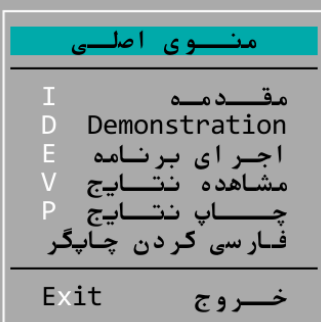

این پنجره در حالت کُدپیج iransystemبدرستی مَایش داده میشود. این پنجره در حالت کُدپیج sayehبدرستی مَایش داده مَیشود.

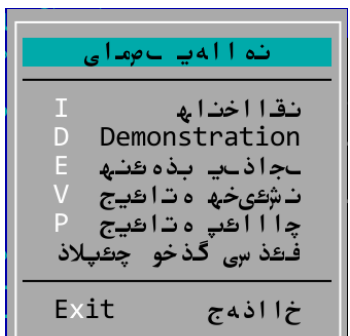

**راهنامی -9راهنامی فعالسازی نرم افزار TDOSPlus:**

در حالت فایشی DEMO یک ساعت(٥٩:٠٠ دقیقه) میتوانید از نرم افزار بر روی این رایانه استفاده کنید. و پس از آن باید کدفعالسازی تهیه کنید. هم اکنون دو نوع کد فعالسازی ارائه می شود:

- 1- کد فعالسازی دامًی: برای دریافت کد فعالسازی باید شماره سریال رایانه خود را به پست الکترونیکی Tavvafi@gmail.com ارسال کنید تا یک کد فعالسازی دامئی دریافت کنید. امکان خرید کد فعالسازی از طریق وب سایت ir.Tavafi نیز فراهم شده است. منظور از کد فعالسازی دامئی: کد فعالسازیی است که بر روی یک رایانه، همیشه کار خواهد کرد، و با تغییر یا تعویض ویندوز، نیازی به تهیه مجدد کد فعالسازی **نخواهید** داشت.
- -2 کد فعالسازی موقت: برای دریافت کد فعالسازی موقت از داخل نرم افزار به و ب سایت متصل خواهید شد و با پرداخت آنالین، یک کد فعالسازی موقت دریافت میکنید.

منظور از کد فعالسازی دامئی: کد فعالسازیی است که بر روی یک رایانه، تا هنگامی که وزندوز را تعویض نکنید تا تغییر ندهید کار خواهد کرد، و با تغییر یا تعویض ویندوز، نیاز به تهیه مجدد کد فعالسازی خواهید داشت.

کد فعالسازی موقت برای کارابرانی که نیاز به استفاده - تنها چند روز - از نرم افزار تحت DOS خود دارند، پیشنهاد می شود.

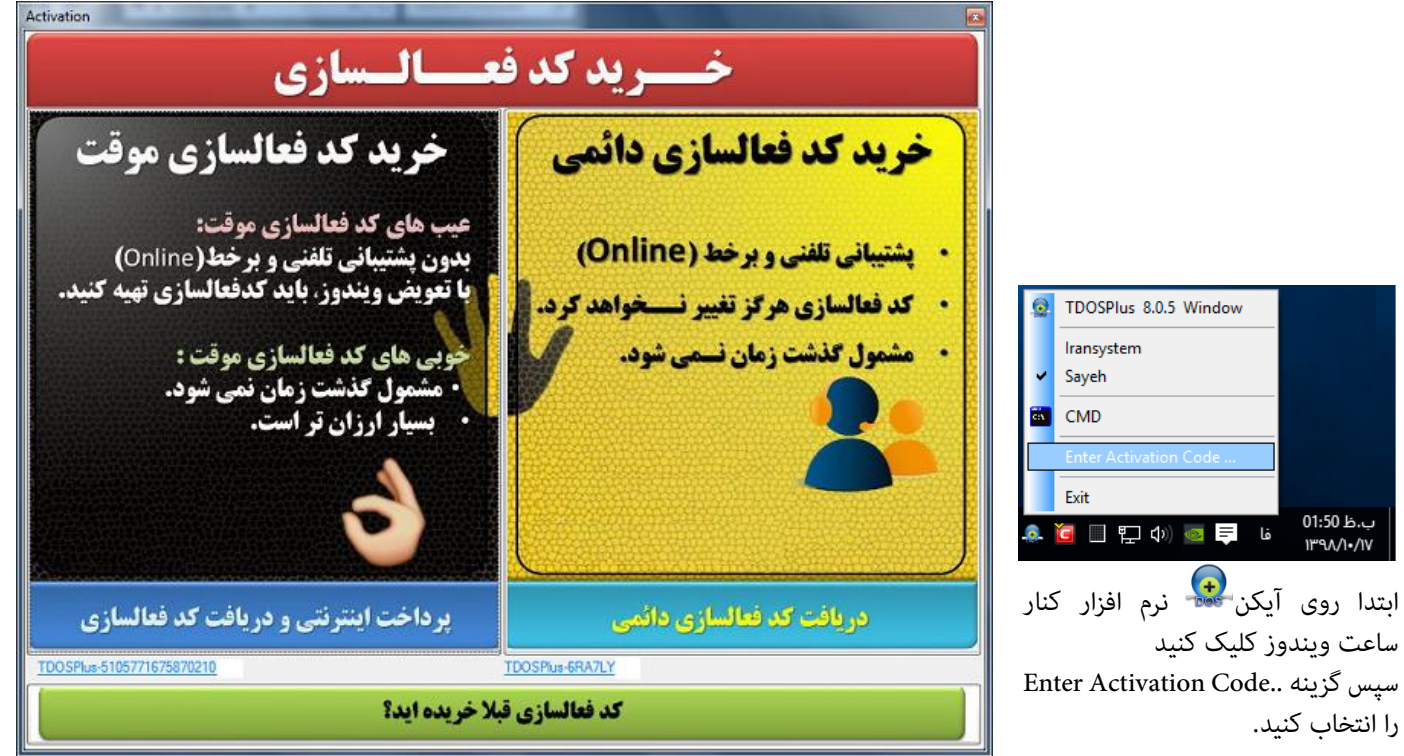

تصویر سمت راست و شامره رسیال سمت **راست** برای خرید کدفعالسازی **دامئی** کاربر د دارد. تصویر سمت چپ و شماره سریال سمت **چپ** برای خرید کدفعالسازی **موقت** کاربرد دارد.

پس از دریافت کد فعالسازی سبز پایین همین پنجره کلیک کنید. و کد فعالسازی خود را وارد کرده و روی دکمه OK کلیک کنید.

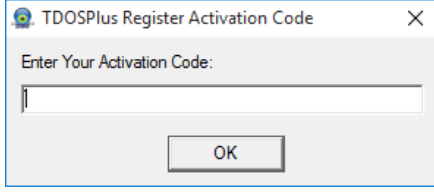

امکان خرید کد فعالسازی برای رایانه هایی که امکان اتصال به اینرتنرتا ندارند وجود دارد. شامره رسیال سمت راست را به شامره **09105363463** پیامک کنید.

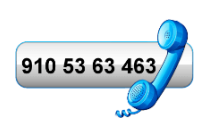

## **تعیین کُدپیج منایش و چاپ نرم افزار TDOSPlus:**

کاراکترهای فارسی بر اساس کُدپیج های مختلفی تولید شدهاند که مهمترین آنها کُدپیج ایرانسیستم(IranSystem) و کُدپیج سایه(Sayeh) هستند. مٰایش و چاپ درست گزارشها در نرم افزارهای فارسی تحت DOS به نوع کُدپیج آنها بستگی دارد.

برای انتخاب کُدپیج می توانید عالوه بر استفاده از این بخش، روی آیکن نرم افزار TDOSPlus کنارساعت ویندوز کلیک کنید و گزینه iransystem و یا sayeh را انتخاب کنید.

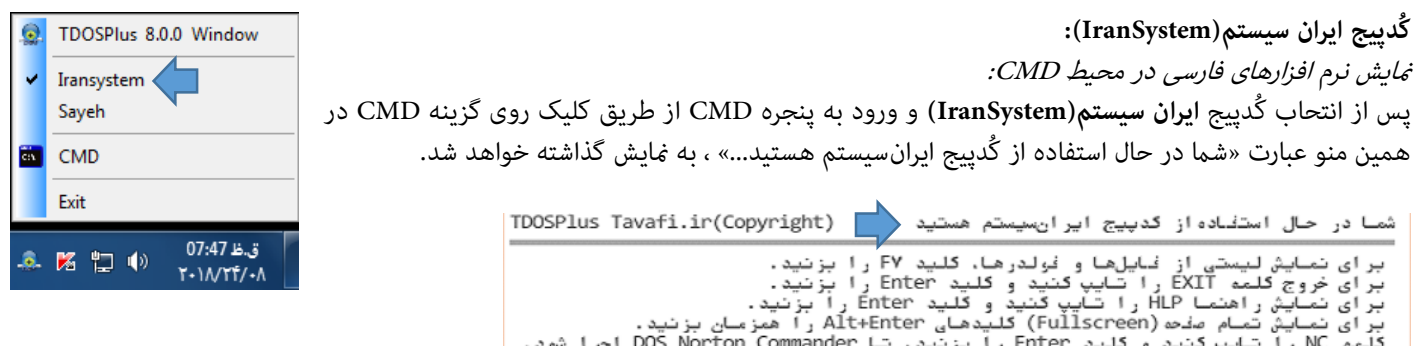

در این حالت استفاده از نرم افزار های تحت DOS با کُدپیج ایران سیستم**)IranSystem )**میرس است. مثال:

استفاده از نرم افزار طراحی شده با کُدپیج ایران سیستم**)IranSystem )**در محیط CMD :

برای اجرای یک نرم افزار فارسی-غونه(ravan: نرم افزاری فارسی بر مبنای کُدپیج ایران سیستم- با موضوع روانشناسی) که همراه نرم افزار در رایانه نصب شده است در محیط CMD، کلمه ravan را تایپ کنید و کلید Enter را بزنید.<br>شمـا در حـال استفـاده از کـدپـیج ایر انسیستم هستید

TDOSPlus Tavafi.ir(Copyright)

 $C: \&$ 

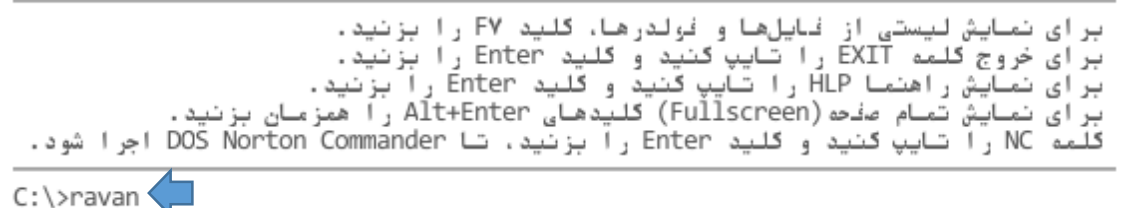

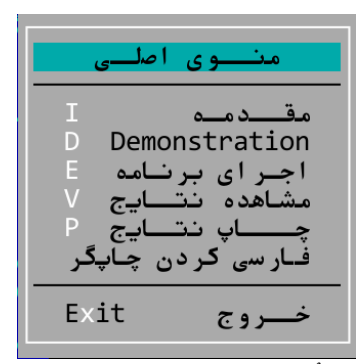

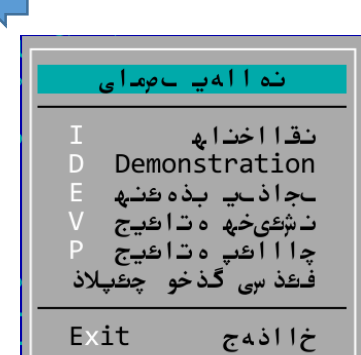

این پنجره در حالت کُدپیج iransystem بدرستی مَایش داده میشود. این پنجره در حالت کُدپیج sayeh بدرستی مَایش داده مَی شود.

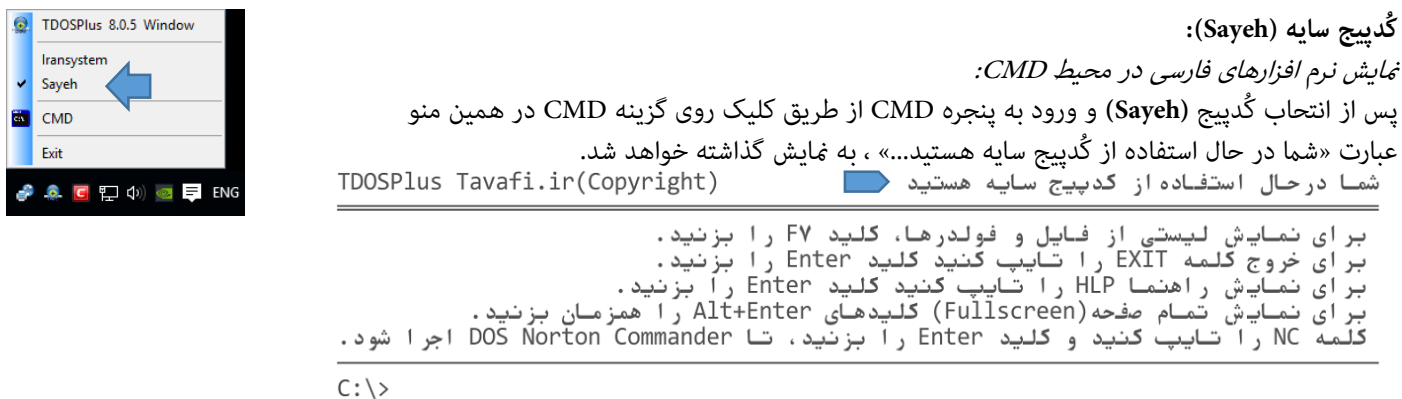

#### **اجرای پنجره CMD:**

اجرای پنجره CMD، تنها با کلیک روی گزینه CMDمنوی TDOSPlus امکانپذیر است، اما قبل از اجرای این پنجره باید تنظیامتی را انجام دهید. پس از اجرای CMD *فی* توان تنظیمات پیکربندی پنجره<sup>ی</sup> CMD را تغییر داد، ولی برخی تنظیمات مانند تغییر تنظیمات برای چاپ و تغییر انداره فونت ها، هنگامی که پنجره $\mathrm{CMD}^{\mathfrak s}$  در حال اجرا است امکانپذیر است.

از جمله تنظیماتی که قبل از اجرای CMD نیاز است به عناوین زیر اشاره می کنیم:

- .1 انتخاب کُدپیج )Iransystem و یا Sayeh) این انتخاب، پس از ورود به محیط CMD تغییر پذیر نیست.
- .2 تعیین اندازه پنجره CMD این انتخاب، پس از ورود به محیط CMD تغییر پذیر است. کلیدهای ترکیبی 11F+و 12F+برای تغییر اندازه پنجره CMD کاربرد دارند.
	- .3 تنظیامت پیکربندی محیط CMD:

 پیکربندی محیط DOS به مفهوم مدیریت بهرت فضای حافظه و دستگاه های ورودی و خروجی است که برای این منظور می توان با دستوراتی که هنگام ورود به محیط CMD انجام می پذیرد محیط CMD را برای استفاده بهرت از امکانات سخت افزاری آماده کرد. برای اینکار معموال از فایلی به نام NT.CONFIG، در محیط ویندوز برای مدیریت پنجره CMD و فایلی به نام SYS.CONFIG در محیط DOS استفاده میشد در نرم- افزار TDOSPlus نیز میتوانید محیط CMD را از طریق پنجره تنظیامت نرم افزار و تغییر پیکربندی TDOSPlus مدیریت کنید. سلسله دستورات قابل استفاده در این بخش در راهنما توضیح داده شده است. این دستورات در پنجره تنظیمات StaboSPlus، در بخش CMD Confiurationفایل استفاده هستند، می توانید کلمه rem را از ابتدای هر عبارت حذف کنید، تا در پیکربندی CMD موثر باشد.

.4 اجرای دستورات خودکار:

اجرای خودکار نرم افزار تحت DOS، پس از ورود به CMD:

 اجرای دستورات در محیط DOS موجب خواهد شد تا هربارکه پنجره CMD را باز میکنید، یک سری دستورات پشت سر هم اجرا شوند، تا به این ترتیب، علاوه بر اینکه محیط اجرای نرم افزار تحت DOS مورد نظر فراهم میگردد، نرمافزار تحت DOS شام نیز اجرا شود. میتوانید از دستوراتی که موجب فارسی کردن محیط DOS می شدهاند مانند VGAF و غیرو (که باعث فارسی کردن مانیتور و چاپگر می شدهاند)، صرفنظر کنید، چون دیگر نیازی به اجرای این برنامه ها نخواهید داشت. )اینکار شبیه به عملکرد فایلی به نام nt.Autoexec، در محیط ویندوز برای مدیریت پنجره CMD و فایلی به نام bat.Autoexec در محیط DOS است، که منجر به اجرای دستورات خاص پس از ورود به محیط DOS میشدند( متامی دستورات محیط DOS را می توانید در این بخش تایپ کنید.

مثلا میتوانید، به فولدری که نرم افزار شما در آن قرار دارد وارد شوید،(برای اینکار باید از دستور CD استفاده کنید) و نرم افزار خود را اجرا کنید.

به عنوان مثال، فرض کنید نرم افزار شام در درایو :D در مسیر APP قرار دارد و نام برنامه اجرایی آن bat.ejra است، شکل ورود دستورات برای این مثال به شرح زیر است:

> دستور خط اول باعث میشود درایو جاری، درایو)پارتیشن( :D قرار داده شود. دستور خط دوم باعث می شود به فولدری که در آن نرم افزار نصب شده وارد شوید. دستور خط سوم نیز نرم افزار تحت DOS شام را اجرا خواهد کرد.

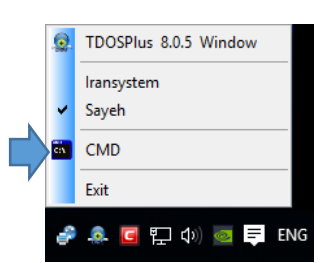

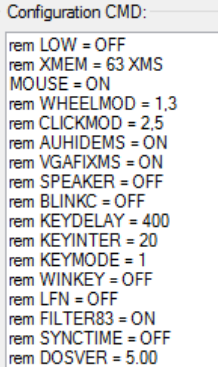

Autorun and Startun

Autorun TDOSPlus on Start Windows Run CMD Window on Start TDOSPlus Run TDOS2USB Print Manager on Start TDOSPlus CMD Startup Commands @Call B:\\_Help.bat

D: CD D:\APP ejra.bat

CMD Startup Commands:

CD D:\APP eira.bat

 نرمافزار TDOSPlus ، سعی دارد متامی امکانات محیط DOS را به کاربران خود ارائه مناید، حتی بسیاری از دستوراتی را ارائه و پشتیانی میکند که از سطح DOS های قدیمی باالتر است، در این راستا به تنظیم خودکار بسیاری از متغییرهای DOS مانند Files، Buffers، و SETمیپردازد، به نحوی که حتی اکرث امکان برقراری ارتباط با سیستم عامل ویندوز و DOS فراهم آورد.

لیکن برخی از برنامه های تحت DOS نیاز به محیطی ساده تر دارند، که اینگونه ارتباطات در آن نه تنها کار آمد نیست بلکه مشکل ساز نیز ظاهر می شود. به همین منظور با فعال کردن Mode-Fresh CMD ، در واقع CMD را به نحوی تنظیم خواهید کرد که کمرتین دخالت در این محیط از TDOSPlus در آن اعمال شده است.

هر چند امکانات ظاهری مانند تنظیمات فونت فارسی و امکاناتی مانند: انتخاب کُدپیج (Iransystem و یا Sayeh)، تعیین اندازه ینجره CMD، و کلیدهای ترکیبی 11F+و 12F+برای تغییر اندازه پنجره CMD کاربرد دارند. Configuration CMD

اما بسیاری از تنظیامت سخت از دور خارج شده اند.

**اجرای پنجره CMD در حالت Mode -Fresh :**

شام می توانید تنظیامت Config را در هامن بخش CMD Configuration اعامل کنید.

همچنین می توانید از پنجره CMD Startup Commands استفاده کنید.

اما باید مّام تنظیمات مورد نیاز خود را به صورت دستی انجام دهید.

)تنظیامتی که در پنجره TDOSPlus CMDبه صورت خودکار انجام می شده، و شاید دیگر به آنها احتیاج نداشته باشید.)

اگر از این ویژگی (CMD Fresh Mode)میخواهید استفاده کنید، بهتر است دو کادر Configuration CMD و CMD Startup Commands را به طور کامل خالی کنید. تا تنظیامت خود را به صورت حرفه ای در داخل محیط CMD انجام دهید. برای انجام تنظیامت و پیکربندی بر اساس جدول راهنمای ارائه شده در انتهای همین راهنما و به کارگیری دستورات صحیح عمل کنید. CMD Startup Commands

TDosFRESH (Tavafi.ir

 $C/N =$ 

## **برای فعال کردن ویژگی Mode-Fresh CMD:**

در پنجره تنظیامت نرمافزار TDOSPlus ،

-CMD Window Size  $\frac{\%}{30}$   $\sim$  CMD CMD Fresh mode

 $\times$ 

CMD Window Size بخش در

به دنبال شکل یک برگ سبز <sup>س</sup>گ بگردید. گزینه Mode Fresh CMD را تیکدار کنید. سپس روی دکمه CMD کلیک کنید. ویا پس از تیکدار کردن این گزینه روی دکمه Save و سپس روی دکمه Close، کلیک کنید. و دوباره منوی TDOSPlus را با کلیک

> روی آیکن نرم افزار کنار ساعت ویندوز، باز کنید. و گزینه (ode

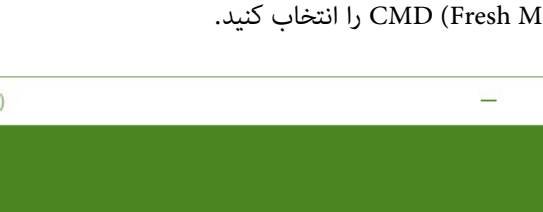

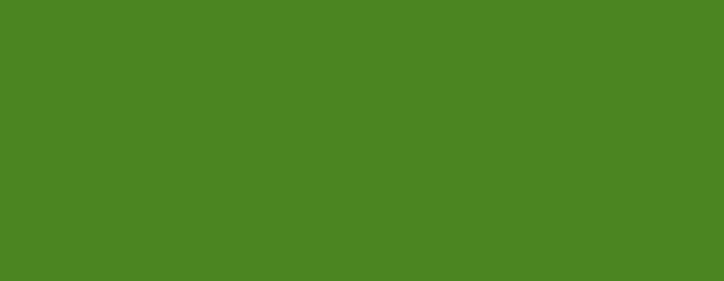

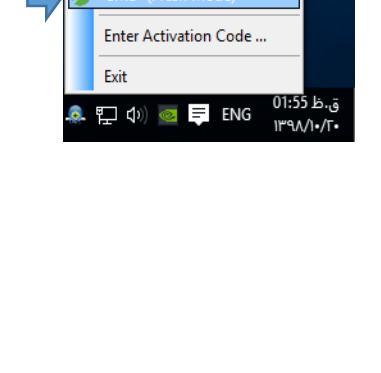

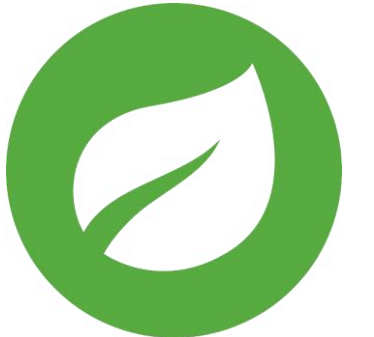

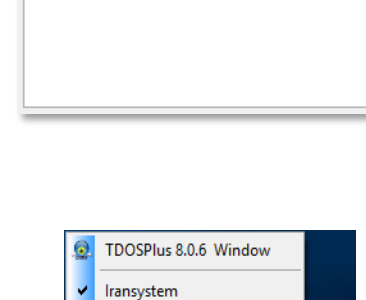

Sayeh

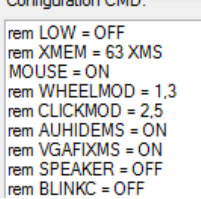

CD D:\APP ejra.bat

#### **تعیین روش چاپ گزارش ها:**

منایش و چاپ درست گزارش ها در نرم افزار های فارسی تحت DOS به نوع کُدپیج آنها بستگی دارد. برای انتخاب کُدپیج باید روی آیکن نرم افزار، کنارساعت ویندوز کلیک کنید و گزینه iransystem و یا sayeh را انتخاب کنید.

امکان چاپ گزارش ها در نرم افزار TDOSPlus به چهار روش وجود دارد :

**-1 روش چاپ براساس کدهای Unicode TEXT**

در این روش ابتدا محتوای گزارش به کدهای Unicode تبدیل می شوند، و سپس برای چاپگر ارسال می شوند. در این متد چاپ بر اساس استاندارد ویندوز انجام می شود، بنابراین امکان تغییر اندازه فونت ها به صورت خودکار وجود دارد. در این روش نیز مانند روش قبلی چاپگر می تواند سوزنی، لیزری، مجازی و بر پایه پورت LPT،USB و ... باشد.

ممکن است هر دو روش با شرایط چاپ نرم افزار تحت DOS شما مطابقت داشته باشند ولی اگر چاپ با یکی از متدها امکانپذیر نشد می توانید از متد دوم استفاده کنید هنگام چاپ ASCII باید Regional Language ویندوزتان حتما English United States باشد. تا بتوانید حروف **چ** و **ح** را بدرستی به چاپ برسانید.

هنگام چاپ نرم افزار نوع چاپگر را بر اساس چاپگر پیشفرض تعریف شده در Windows لحاظ میکند، نوع چاپگر میتواند چاپگر حقیقی با چاپگر مجازی(مانند: Microsoft XPS Document Writer و یا Microsoft Print to PDF و یا Zan Image Printer) باشد.

می توانید روی دکمه Printers کلیک کنید و چاپگر پیش فرض خود را تغییر دهید.

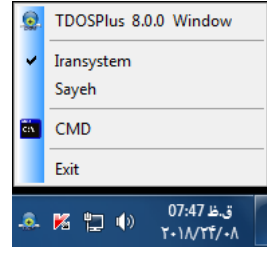

برای اینکار روی آیکن نرم افزار کنار ساعت ویندوز کلیک کنید. گزینه اول را انتخاب کنید. از پنجره تنظیامت نرم افزار، روی دکمه Printers کلیک کنید. به این ترتیب پنجره ی پرینترهای(چاپگرهای) موجود و تعریف شده در ویندوز منایش داده خواهد شد.

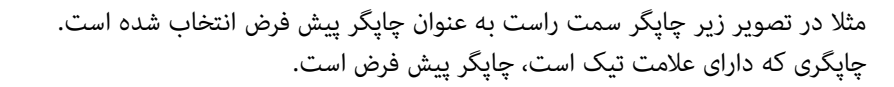

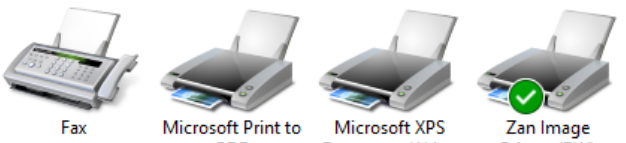

**Document Writer** 

**PDF** 

Printer (BW)

برای تغییر با تعیین چاپگر پیش فرض:

- روی یکی از چاپگرها (چاپگری که مورد نظرتان است) راست کلیک کنید.
	- از منوی باز شده گزینه Set as default printer را انتخاب کنید.
	- با این کار یک عالمت تیک کنار عبارت در منو دیده می شود.

نرم افزار TDOSPlus برای تنظیم چاپ میتواند متناسب با طول و عرض کاغذ، فونتی را برای چاپ گزارش به صورت خودکار )Automatic )تعیین کند. نحوه محاسبه اندازه فونت به صورت خودکار بر اساس اندازه عرض کاغذ چاپگر پیشفرض و طول خط چاپ تنظیم می شود.

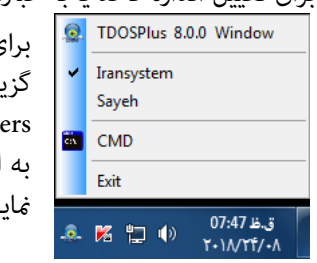

برای اینکار روی آیکن نرم افزار کنار ساعت ویندوز کلیک کنید. نه اول را انتخاب کنید. از پنجره تنظیمات نرم افزار، روی دکمه Print کلیک کنید. به این ترتیب پنجره ی پرینرتهای موجود و تعریف شده در ویندو ز منایش داده خواهد شد.

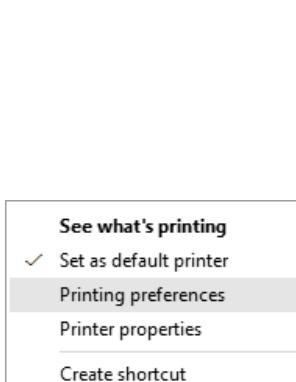

Print mode: **■ TEXT (Unicode)** 

 $\bigcirc$  ASCII

**Test Print** 

◯ RTF (Page-break) Margins: 1

> Richtext (C) Wordpad Word (Office)

> > Printers

Remove device Troubleshoot Properties

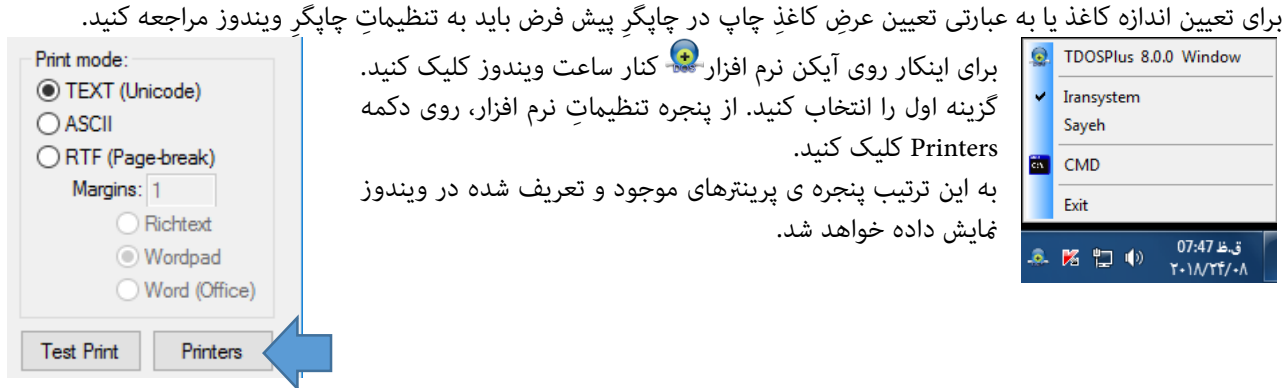

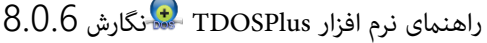

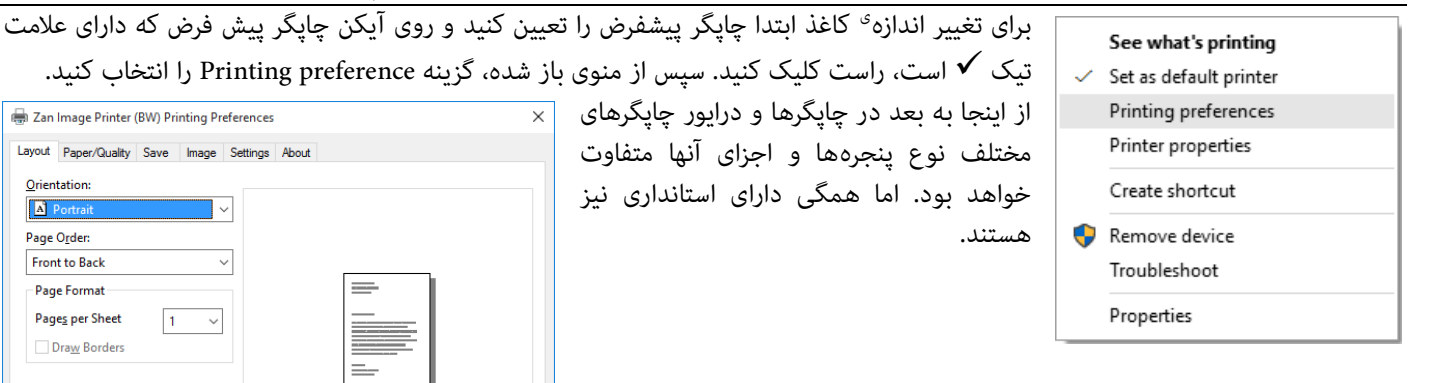

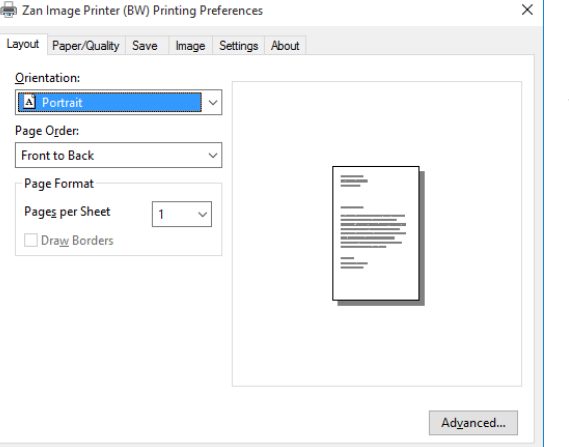

**OK Cancel Apply** 

بخشی در پنجره تنظیامت چاپگرها دیده می شود که معموال Orientation نام دارد. که مربوط به جهت کاغذ است.

- این بخش معموال دارای دو گزینه معروف است:
- جهت کاغذ Portrait یا عمودی.
- و نوع دیگر جهت کاغذ Landscapeبا افقی.

نرم افزار TDOSPlus برای تنظیم چاپ میتواند متناسب با طول و

عرض کاغذ، فونتی را برای چاپ گزارش به صورت خودکار )Automatic)تعیین کند. نحوه محاسبه اندازه فونت به صورت خودکار بر اساس اندازه عرض کاغذِ چاپگر پیشفرض و طول خط چاپ تنظیم می شود. طول خط چاپ در DOS بین ۱ ستون(حرف) تا ۸۰ ستون و از 1ستون(حرف) تا ۱۳۲ ستون(حرف) متغییر بوده است. اما در کل انواع گزارش ها بر همین اساس به دو دسته ۸۰ ستونی و ۱۳۲ ستونی تقسیم می شدهاند. با حضور فونت های TrueType در ویندوز، هم گزارش 80 ستونی را می توان در کاغذ Portrait( قطع 4A عمودی( چاپ کرد و هم گزارش ۱۳۲ ستونی را در کاغذ Portrait (قطع 4A عمودی) چاپ کرد؛ چرا که اندازه فونت برای قرار دادن طول خطوط بلند یا کوتاه و معمولی قابل تغییر است. به همین دلیل، بر عکس این کار نیز امکانپذیر است، یعنی هم گزارش 80 ستونی را می توان در کاغذ Landscape (قطع 44 افقی) چاپ کرد و هم گزارش ۱۳۲ ستونی را در کاغذ به اندازه Landscape (قطع 44 افقی) چاپ کرد. نرم افزار TDOSPlus هنگام چاپ گزارش سعی می کند بهرتین اندازه فونت را متناسب به طول خطوط محتوای گزارش و اندازه

کاغذ(Portrait/Landscape) محاسبه کند. اما اگر این اندازه گیری مطلوب واقع نشد، خودتان میتوانید اندازه فونت چاپ را تغییر دهید. برای اینکه در تعیین اندازه فونت چاپ، مشخص کنید که نرم افزار TDOSPlus اینکار را انجام دهد)Automatic)، یا خودتان اندازه فونت چاپ را تعیین کنید(Manual)، می توانید از بخش Print Font Size در پنجره تنظیمات نرم افزار TDOSPlus استفاده کنید.

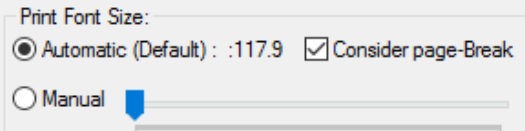

انتخاب گزینه Automatic، موجب محاسبه خودکار اندازه فونت، به نحوی که طول خط گزارش (چه ۸۰ ستونی و ۱۳۲ ستونی باشد)، حداکثر به اندازه<sup>ی</sup> عرضِ کاغذ (چه کاغذِ Portraite و چه Landscape باشد)تعیین گردد.

برای تعیین دستی (Manual) اندازه فونت، اگراحساس می کنید اندازه فونت چاپ شده ریز(کوچک) است یا درشت(بزرگ) چاپ شده، گزینه Manual را انتخاب کنید.

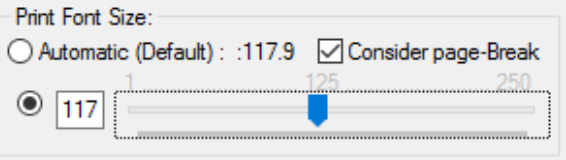

سپس اندازه فونت را به صورت دستی تغییر دهید.

پس از تعیین خودکار)Automatic )اندازه فونت، عددی جلوی عبارت 117.9 : : (Default (Automatic دیده می شود. این عدد اندازه فونت خودکار تعیین شده است، این عدد به شام کمک می کند که بفهمید حدود اندازه تعیین شده چقدر است، اکنون اگر می خواهید گزارش با فونت ریزتر(کوچکتر) چاپ شود، عدد اندازه فونت را کوچکتر کنید، و اگر می خواهید گزارش با فونت درشتتر(بزرگتر) چاپ شود، عدد اندازه فونت را بزرگتر کنید. برای تعیین اندازه فونت می توانید هم عدد را کادر مربوط به اندازه فونت تایپ کنید و هم از نوار اسالیدر )ولوم(، ایتفاده کرده و اندازه فونت را کم و زیاد کنید. **اندازه فونت، عددی بین 1 تا 250 است. می توان گفت عدد 120 تقریباً برابر با اندازه فونت 12 است.** گزینه Break-page Consider به معنی در نظر گرفنت شکست صفحه است، که هامنطور که گفته شد در روش چاپ براساس کدهای Unicode TEXT کار برد نخواهد داشت،چونکه در متد استاندارد چاپ Text، کاراکرت brek-Page بیمعنی است. این موضوع از طریق چاپ کاراکتر ◙ و $\c9$  در Notepad قابل مشاهده است.

**-2 روش چاپ براساس کدهای ASCII**

در این روش سعی می شود گزارشات به هامن صورت که توسط نرم افزار تحت DOS تولید می شوند به چاپگر ارسال شوند، در این متد فارسی کردن چاپگر(چه سوزنی، چه لیزری و چه جوهر افشان و چه مجازی)، بر اساس متد فونت های قدیمی DOS که به فونتــهای )TrueType no )یا dotmatrix، معروفند انجام می شود. در واقع هنگام ارسال محتوا به چاپگر، چاپگر برای چاپ فارسی آماده میشود، و سپس محتوای گزارش به چاپگر ارسال می شود، نحوه ارسال نیز به نحوی است که محتوای دریافتی از پورت LPTمحیط DOS متناسب با پورت متصل به رایانه در محیط Windows از پورت LPT تا USB مجازی و ... ارسال می شود.

هنگام چاپ نرم افزار نوع چاپگر را بر اساس چاپگر پیشفرض تعریف شده در Windows لحاظ میکند، نوع چاپگر میتواند چاپگر حقیقی یا جایگر محازی(مانند: Microsoft XPS Document Writer و Microsoft Print to PDF و یا Zan Image Printer) باشد. می توانید روی دکمه Printers کلیک کنید و چاپگر پیش فرض خود را تغییر دهید.

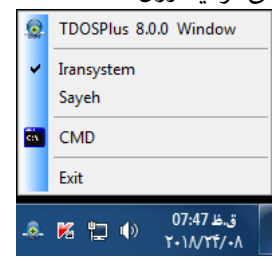

برای اینکار روی آیکن نرم افزار کنار ساعت ویندوز کلیک کنید. گزینه اول را انتخاب کنید. از پنجره تنظیامت نرم افزار، روی دکمه Printers کلیک کنید. به این ترتیب پنجره ی پرینترهای(چاپگرهای) موجود و تعریف شده در ویندوز منایش داده خواهد شد.

> مثال در تصویر زیر چاپگر سمت راست به عنوان چاپگر پیش فرض انتخاب شده است. چاپگری که دارای عالمت تیک است، چاپگر پیش فرض است.

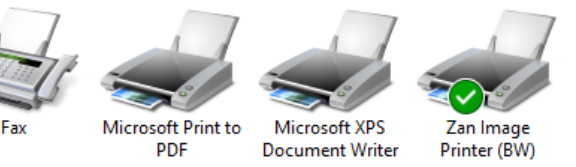

برای تغییر با تعیین چاپگر پیش فرض:

- روی یکی از چاپگرها (چاپگری که مورد نظرتان است) راست کلیک کنید.
	- از منوی باز شده گزینه Set as default printer را انتخاب کنید.
	- با این کار یک عالمت تیک کنار عبارت در منو دیده می شود.

نرم افزار TDOSPlus برای تنظیم چاپ میتواند متناسب با طول و عرض کاغذ، فونتی را برای چاپ گزارش به صورت خودکار )Automatic )تعیین کند. نحوه محاسبه اندازه فونت به صورت خودکار بر اساس اندازه عرض کاغذ چاپگر پیشفرض و طول خط چاپ تنظیم می شود.

برای تعیین اندازه کاغذ یا به عبارتی تعیین عرض کاغذِ چاپ در چاپگر پیش فرض باید به تنظیماتِ چاپگر ویندوز مراجعه کنید.

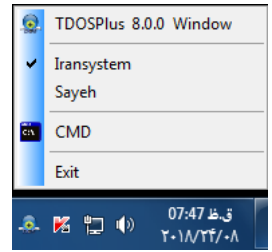

برای اینکار روی آیکن نرم افزار کنار ساعت ویندوز کلیک کنید. گزینه اول را انتخاب کنید. از پنجره تنظیمات نرم افزار، روی دکمه Printers کلیک کنید.

به این ترتیب پنجره ی پرینرتهای موجود و تعریف شده در ویندوز منایش داده خواهد شد.

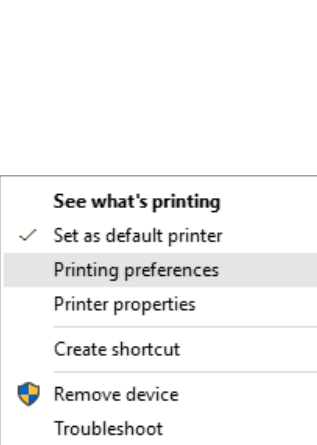

Properties

Print mode: TEXT (Unicode)

 $\bigcirc$  ASCII

**Test Print** 

ORTF (Page-break) Margins: 1

> Richtext **Wordpad** ◯ Word (Office)

> > Printers

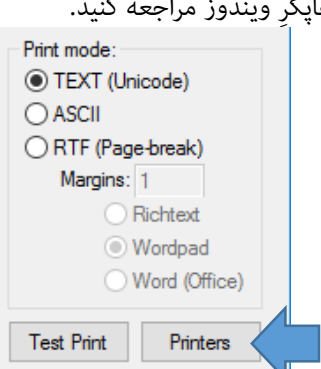

چاپگر پیش فرض که دارای علامت

Zan Image Printer (BW) Printing Preferences Layout Paper/Quality Save Image Settings About

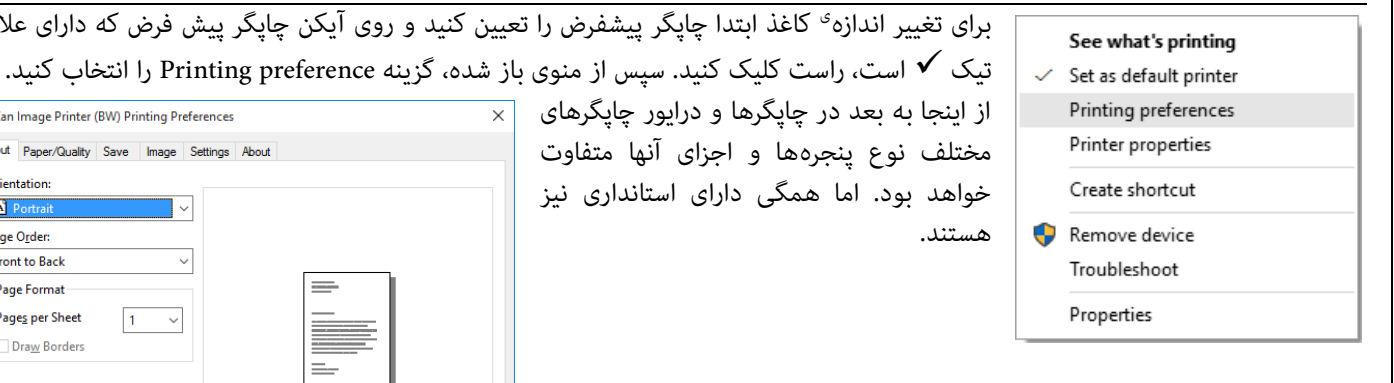

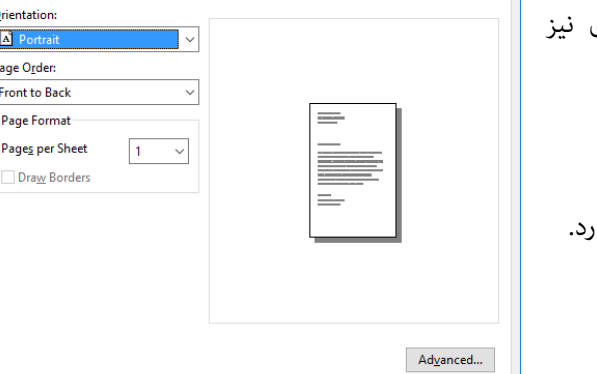

**OK Cancel** <u>A</u>pply

بخشی در پنجره تنظیمات چاپگرها دیده می شود که معمولا Orientation نام دار که مربوط به جهتِ کاغذ است.

- این بخش معموال دارای دو گزینه معروف است:
- جهت کاغذ Portrait یا عمودی.
- و نوع دیگر جهت کاغذ Landscapeبا افقی.

نرم افزار TDOSPlus برای تنظیم چاپ میتواند متناسب با طول و

عرض کاغذ، فونتی را برای چاپ گزارش به صورت خودکار )Automatic)تعیین کند. نحوه محاسبه اندازه فونت به صورت خودکار بر اساس اندازه عرض کاغذِ چاپگر پیشفرض و طول خط چاپ تنظیم می شود. طول خط چاپ در DOS بین ۱ ستون(حرف) تا ۸۰ ستون و از ۱ستون(حرف) تا ۱۳۲ ستون(حرف) متغییر بوده است. اما در کل انواع گزارش ها بر همین اساس به دو دسته ۸۰ ستونی و ۱۳۲ ستونی تقسیم می شدهاند. با حضور فونت های TrueType در ویندوز، هم گزارش 80 ستونی را می توان در کاغذ Portrait( قطع 4A عمودی( چاپ کرد و هم گزارش ۱۳۲ ستونی را در کاغذ Portrait (قطع A4 عمودی) چاپ کرد؛ چرا که اندازه فونت برای قرار دادن طول خطوط بلند یا کوتاه و معمولی قابل تغییر است. به همین دلیل، برعکس این کار نیز امکانپذیر است، یعنی هم گزارش 80 ستونی را می توان در کاغذ Landscape (قطع 44 افقی) چاپ کرد و هم گزارش ۱۳۲ ستونی را در کاغذ به اندازه Landscape (قطع 44 افقی) چاپ کرد.

نرم افزار TDOSPlus هنگام چاپ گزارش سعی می کند بهرتین اندازه فونت را متناسب به طول خطوط محتوای گزارش و اندازه کاغذ)Landscape/Portrait )محاسبه کند. اما اگر این اندازه گیری مطلوب واقع نشد، خودتان میتوانید اندازه فونت چاپ را تغییر دهید. برای اینکه در تعیین اندازه فونت چاپ، مشخص کنید که نرم افزار TDOSPlus اینکار را انجام دهد)Automatic)، یا خودتان اندازه فونت چاپ را تعیین کنید(Manual)، می توانید از بخش Print Font Size در پنجره تنظیمات نرم افزار <sup>اینک</sup> TDOSPlus استفاده کنید.

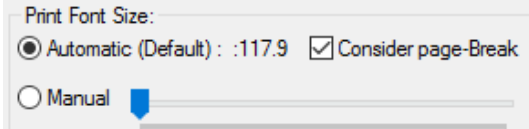

انتخاب گزینه Automatic، موجب محاسبه خودکار اندازه فونت، به نحوی که طول خط گزارش (چه ۸۰ ستونی و ۱۳۲ ستونی باشد)، حداکثر به اندازه<sup>ی</sup> عرضِ کاغذ (چه کاغذِ Portraite و چه Landscape باشد)تعیین گردد.

برای تعیین دستی (Manual) اندازه فونت، اگراحساس می کنید اندازه فونت چاپ شده ریز(کوچک) است یا درشت(بزرگ) چاپ شده، گزینه Manual را انتخاب کنید.

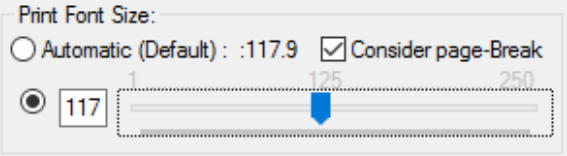

سپس اندازه فونت را به صورت دستی تغییر دهید.

پس از تعیین خودکار)Automatic )اندازه فونت، عددی جلوی عبارت 117.9 : : (Default (Automatic دیده می شود. این عدد اندازه فونت خودکار تعیین شده است، این عدد به شام کمک می کند که بفهمید حدود اندازه تعیین شده چقدر است، اکنون اگر می خواهید گزارش با فونت ریزتر(کوچکتر) چاپ شود، عدد اندازه فونت را کوچکتر کنید، و اگر می خواهید گزارش با فونت درشتتر(بزرگتر) چاپ شود، عدد اندازه فونت را بزرگتر کنید. برای تعیین اندازه فونت می توانید هم عدد را کادر مربوط به اندازه فونت تایپ کنید و هم از نوار اسلایدر (ولوم)، ایتفاده کرده و اندازه فونت را کم و زیاد کنید. **اندازه فونت، عددی بین 1 تا 250 است. می توان گفت عدد 120 تقریباً برابر با اندازه فونت 12 است.** گزینه Consider page-Break به معنی در نظر گرفتن شکست صفحه است، که همانطور که گفته شد در روش چاپ براساس کدهای TEXT Unicode کاربرد نخواهد داشت،چونکه در متد استاندارد چاپ Text، کاراکتر Page-brek بیمعنی است. این موضوع از طریق چاپ کاراکتر ◙ و♀ در Notepad قابل مشاهده است.

### **-3 روش چاپ براساس RTF**

در این روش سعی می شود، کاراکرت Break-Page مورد توجه قرار گیرد. روش چاپهای اول و دوم، برای گزارش های یک صفحه ای بسیار مناسب است، اما برای گزارشهای بیش از یک صفحه گهگاه با مشکل روبرو میشود. چرا که چاپ گزارشها بر اساس روش ASCII و TEXT Unicode، تعریفی برای کاراکتر Page-Breakندارد. برای رفع این مشکل باید، ابتدا محتوای گزارش به کدهای RTF تبدیل شوند، و سپس به چاپگر ارسال شوند؛ از نگارش 8.0.5 نرم افزار به این مهم توجه دارد. پس از تبدیل محتوای چاپ به متد RTF یکی از نرم افزار های زیر را برای ارسال فایل RTF به چاپگر انتخاب میکند.

- .1 چاپ از داخل نرم افزار بر اساس متد RichText Print mode: در این روش عملیات چاپ RTF، توسط نرم افزار TDOSPlus انجام می شود. ◯ TEXT (Unicode) .2 چاپ فایل تولید شده توسط نرم افزار Wordpad
	- .3 در این روش عملیات چاپ RTF، توسط نرم افزار Wordpad که یکی از نرم افزار های استاندارد Windows است انجام می شود.
	- .4 چاپ فایل تولید شده توسط نرم افزار Word Office Microsoft در این روش عملیات چاپ RTF، توسط نرم افزار Word که یکی از نرم افزار های مجموعه آفیس Office است، انجام می شود.

چرا چاپ گزارش RTF توسط خود نرم افزار TDOSPlus انجام منی شود؟

 $\bigcirc$  ASCII RTF (Page-break) Margins: 1  $\bigcap$  Richtext ◯ Wordpad Word (Office) **Test Print** Printers

این سئوال ممکن است برای شما هم پیش بیاید که، چرا وقتی خود نرم افزار ۲۰۰۰ TDOSPlus می تواند فایل گزارش RTF را چاپ کند. چرا از نرم افزار های دیگر برای چاپ استفاده میشود! باید گفت، فایل RTF دارای تنظیمات زیادی است و چاپ آن با توجه به جزئیات بسیاری که دارد کاری پُر زحمت است، حتی نرم افزار Wordpad، که نرمافزار استاندارد ویندوز برای چاپ این نوع فایل است، نسبت به نرم افزار Microsoft Office Word، ضعیفتر عمل میکند. پس میتوان فهمید که حتی چاپ با word بهرت است از چاپ با دیگر انواع نرم افزار ها؛ اما مهم این است که نرم افزار TDOSPlus بتواند بدون نصب Office نیز از پس عملیات چاپ گزارش های تحت DOS برآید، حتی اگر ضعیفتر از چاپ با Word باشد. به همین دلیل انواع مختلفی برای مدیریت چاپ RTF در نرم افزار تعبیه شده است. به همین دلیل نرم افزار وجود آفیس را در رایانه شام مورد بررسی قرار خواهد داد

هنگام چاپ نرم افزار نوع چاپگر را بر اساس چاپگر پیشفرض تعریف شده در Windows لحاظ میکند، نوع چاپگر میتواند چاپگر حقیقی با چاپگر مجازی(مانند: Microsoft XPS Document Writer و یا Microsoft Print to PDF و یا Zan Image Printer )باشد.

می توانید روی دکمه Printers کلیک کنید و چاپگر پیش فرض خود را تغییر دهید.

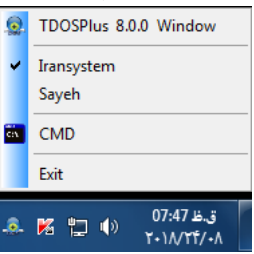

برای اینکار روی آیکن نرم افزار کنار ساعت ویندوز کلیک کنید. گزینه اول را انتخاب کنید. از پنجره تنظیامت نرم افزار، روی دکمه Printers کلیک کنید. به این ترتیب پنجره ی پرینترهای(چاپگرهای) موجود و تعریف شده در ویندوز منایش داده خواهد شد.

> مثال در تصویر زیر چاپگر سمت راست به عنوان چاپگر پیش فرض انتخاب شده است. چاپگری که دارای عالمت تیک است، چاپگر پیش فرض است.

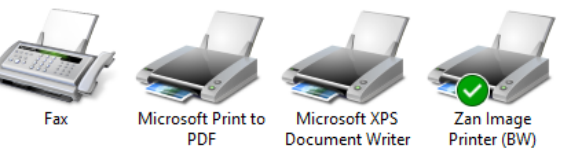

برای تغییر با تعیین چاپگر پیش فرض:

- روی یکی از چاپگرها (چاپگری که مورد نظرتان است) راست کلیک کنید.
	- از منوی باز شده گزینه Set as default printer را انتخاب کنید.
	- با این کار یک عالمت تیک کنار عبارت در منو دیده می شود.

نرم افزار TDOSPlus برای تنظیم چاپ میتواند متناسب با طول و عرض کاغذ، فونتی را برای چاپ گزارش به صورت خودکار )Automatic )تعیین کند. نحوه محاسبه اندازه فونت به صورت خودکار بر اساس اندازه عرض کاغذ چاپگر پیشفرض و طول خط چاپ تنظیم می شود.

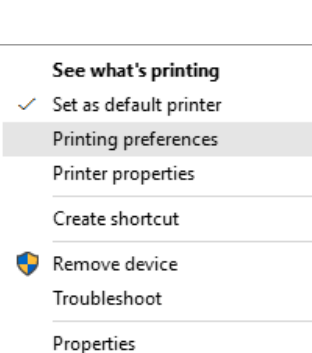

Print mode: ◉ TEXT (Unicode)

 $\bigcirc$  ASCII

**Test Print** 

◯ RTF (Page-break) Margins: 1

> Richtext **Wordpad** ◯ Word (Office)

> > Printers

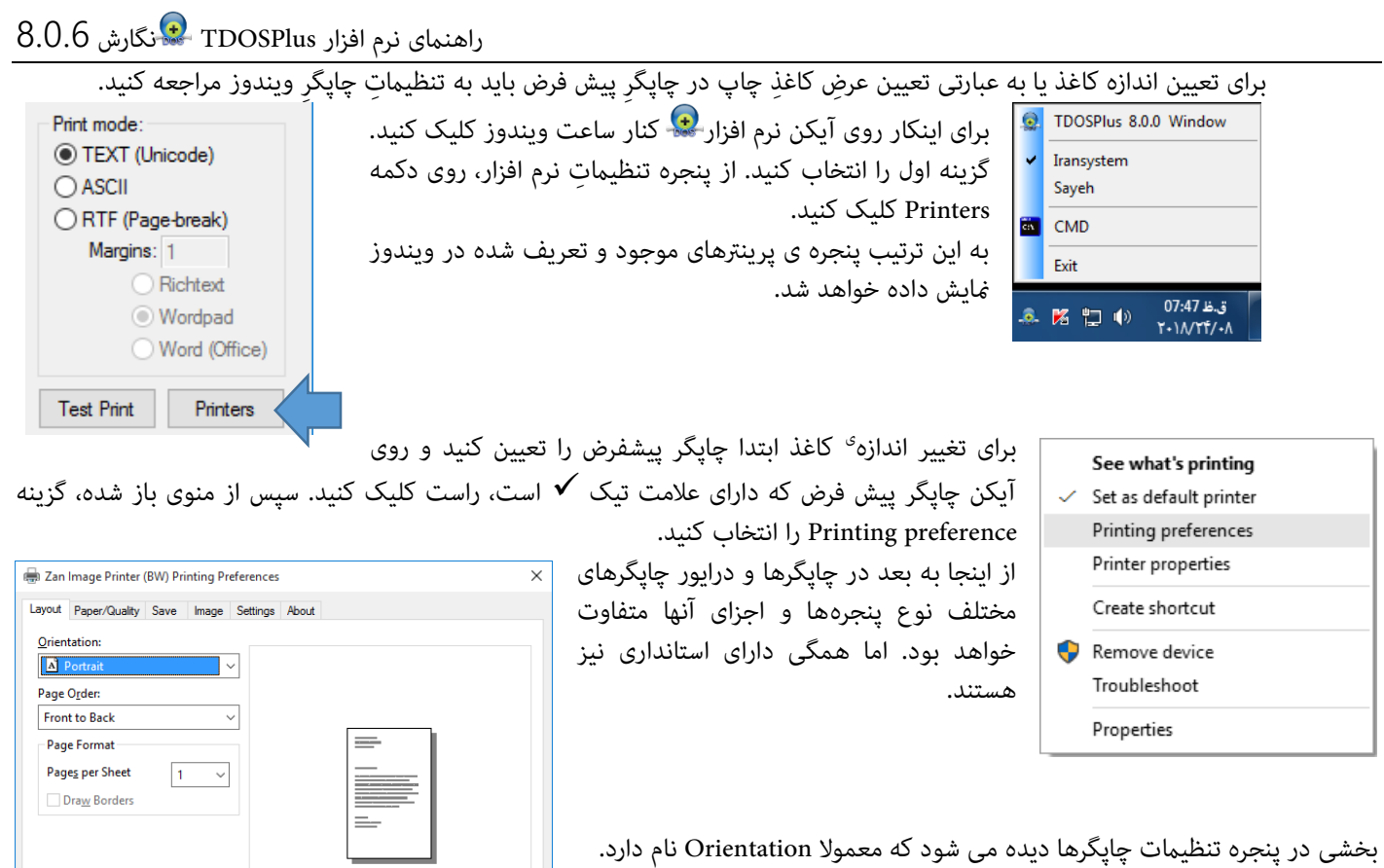

که مربوط به جهت کاغذ است.

این بخش معموال دارای دو گزینه معروف است:

- جهت کاغذ Portrait یا عمودی.
- و نوع دیگر جهت کاغذ Landscapeبا افقی.

هامنطور که توضیح داده شد، نرم افزار TDOSPlus برای تنظیم چاپ میتواند متناسب با طول و عرض کاغذ، فونتی را برای چاپ گزارش به صورت خودکار (Automatic)تعیین کند. نحوه محاسبه اندازه فونت به صورت خودکار بر اساس اندازه عرض کاغذ چاپگر پیشفرض و طول خط چاپ تنظیم می شود. طول خط چاپ در DOS بین ۱ ستون(حرف) تا ۸۰ ستون و از ۱ستون(حرف) تا ۱۳۲ ستون(حرف) متغییر بوده است. اما در کل انواع گزارش ها بر همین اساس به دو دسته ۸۰ ستونی و ۱۳۲ ستونی تقسیم می شدهاند. با حضور فونت های TrueType در ویندوز، هم گزارش 80 ستونی را می توان در کاغذ Portrait( قطع 4A عمودی( چاپ کرد و هم گزارش ۱۳۲ ستونی را در کاغذ Portrait (قطع A4 عمودی) چاپ کرد؛ چرا که اندازه فونت برای قرار دادن طول خطوط بلند یا کوتاه و معمولی قابل تغییر است. به همین دلیل، برعکس این کار نیز امکانپذیر است، یعنی هم گزارش 80 ستونی را می توان در کاغذ Landscape (قطع A4 افقی) چاپ کرد و هم گزارش ۱۳۲ ستونی را در کاغذ به اندازه Landscape (قطع A4 افقی) چاپ کرد.

 $\begin{minipage}{.4\linewidth} Adyanced... \end{minipage}$ 

OK Cancel Apply

نرم افزار TDOSPlus هنگام چاپ گزارش سعی می کند بهرتین اندازه فونت را متناسب به طول خطوط محتوای گزارش و اندازه کاغذ)Landscape/Portrait )محاسبه کند. اما اگر این اندازه گیری مطلوب واقع نشد، خودتان میتوانید اندازه فونت چاپ را تغییر دهید. برای اینکه در تعیین اندازه فونت چاپ، مشخص کنید که نرم افزار TDOSPlus اینکار را انجام دهد)Automatic)، یا خودتان اندازه فونت چاپ را تعیین کنید(Manual)، می توانید از بخش Print Font Size در پنجره تنظیمات نرم افزار TDOSPlus استفاده کنید.

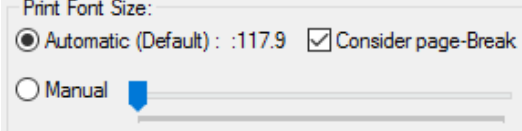

انتخاب گزینه Automatic، موجب محاسبه خودکار اندازه فونت، به نحوی که طول خط گزارش (چه ۸۰ ستونی و ۱۳۲ ستونی باشد)، حداکثر به اندازه<sup>ی</sup> عرضِ کاغذ (چه کاغذِ Portraite و چه Landscape باشد)تعیین گردد.

برای تعیین دستی (Manual) اندازه فونت، اگراحساس می کنید اندازه فونت چاپ شده ریز(کوچک) است یا درشت(بزرگ) چاپ شده، گزینه Manual را انتخاب کنید.

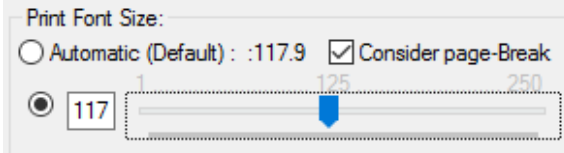

سپس اندازه فونت را به صورت دستی تغییر دهید.

پس از تعیین خودکار)Automatic )اندازه فونت، عددی جلوی عبارت 117.9 : : (Default (Automatic دیده می شود. این عدد اندازه فونت خودکار تعیین شده است، این عدد به شما کمک می کند که بفهمید حدود اندازه تعیین شده چقدر است، اکنون اگر می خواهید گزارش با فونت ریزتر(کوچکتر) چاپ شود، عدد اندازه فونت را کوچکتر کنید، و اگر می خواهید گزارش با فونت درشتتر(بزرگتر) چاپ شود، عدد اندازه فونت را بزرگتر کنید. برای تعیین اندازه فونت می توانید هم عدد را کادر مربوط به اندازه فونت تایپ کنید و هم از نوار اسلایدر (ولوم)، ایتفاده کرده و اندازه فونت را کم و زیاد کنید.

**اندازه فونت عددی بین 1 تا 250 است. می توان گفت عدد 120 تقریباً برابر با اندازه فونت 12 است.**

گزینه Break-page Consider به معنی در نظر گرفنت شکست صفحه است، اگر این گزینه بدون تیک باشد، هنگام تعیین اندازه خودکار فونت، اندازه فونت بر اساس طول خط چاپ و اندازه عرض کاغذ، تعیین می شود، اما اگر این گزینه تیکدار باشد، هنگام تعیین اندازه خو دکار فونت، اندازه فونت بر اساس طولِ خطِ چاپ و اندازه<sup>ی</sup> عرض و ارتفاعِ کاغذ، تعیین میشود، در روش چاپ RTF، ارتفاعِ کاغذ و محلِ قرارگیری کارکتر Page-break دارای رابطه خواهند بود که در محاسبات خودکار توسط نرم افزار لحاظ میشود.

منظور از کاراکرت های break-Page، کاراکرتهای استاندارد شکست صفحه در Dos است که با عالمت های ◙ و**♀** نشان داده می شود. **تست پرینتPrint Test:**

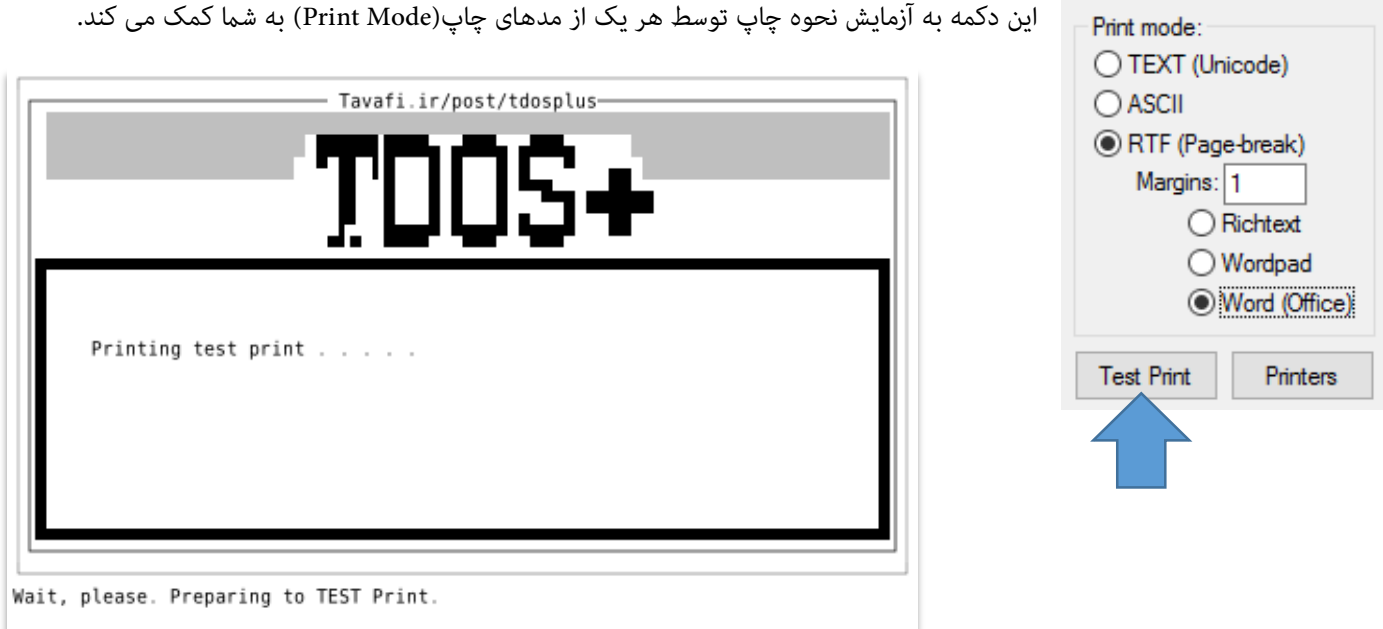

برای استفاده از Print Test بهرت است از یک چاپگر مجازی استفاده کنید تا هزینه به َهدر دادن کاغذ را حذف کنید.

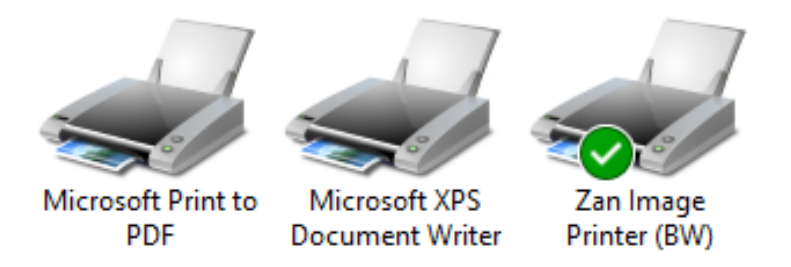

این نوع چاپگرها که در تصویر باال منایش داده شده اند چاپگرهای مجازی هستند.

مزیت این چاپگر ها نسبت به چاپگرهای حقیقی این است که بجای اینکه برای چاپ از کاغذ استفاده کنند، خروجی چاپ را به صورت یک فایل ذخیره می کنند و میتوانید خروجی را در مانیتور مشاهده کنید.

#### **-4 روش چاپ براساس TDOSUSB**

در این روش سعی می شود مّام اطلاعات از پورت(Port) موازی (Parallel) ، مستقیماً به پورت(Port) یواسبی(USB) از طریق نرم افزار TDOSUSB انتقال داده شود. این نرم افزار در حافظه ساکن(Resident) میشود و جریال چاپ را در رایانه<sup>ی</sup> شما مدیریت می کند. برخی نرم افزارهای تحت DOS جریان چاپ را به نحوی مدیریت می کنند که منجر به تولید فایل ASCII یا (TEXT(unicode می شود. تنها راه کنرتل اینگونه چاپ ها مدیریت آن توسط نرم افزار TDOSUSB است.

برای فعال کردن این امکان نرم افزار ابتدا باید  $\bullet$ TDOSUSB را در رایانه خود نصب کنید. سپس گزینه Print Manage by TDOS2USB

را تیــــــکدار کنید، برخی از نرم افزار های Foxpro دارای فونتهای ویژهای برای چاپ بودهاند که میتوانید از این نوع فونت خاص برای چاپ استفاده کنید. برای فعال کردن این فونت گزینه (Dos(Foxpro را تیکدار کنید.

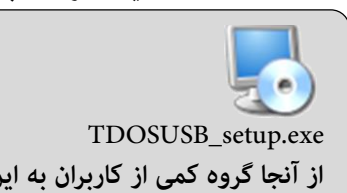

**از آنجا گروه کمی از کاربران به این نوع مدیریت چاپ نیاز دارند، این نرم افزار به صورت بسته نصبی جداگانه ای ارائه شده است. اگر این بسته را نصب نکنید کادر مربوط به USB2TDOS by Manage Print غیر فعال خواهد بود. اگر هیچ یک از روشهای چاپ با رشایط نرم افزار مورد استفاده شام تناسب ندارد، این نرم افزار را نصب کنید واز امکانات این بخش استفاده کنید.**

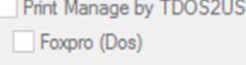

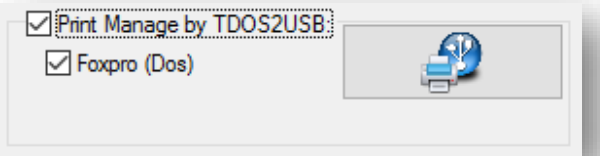

روی دکمه دارای آیکن نرم افزار TDOSUSB کلیک کنید تا نرم افزار در حافظه مقیم )ساکن: Resident شود(. با کلیک کردن روی دکمه ، پنجره نرم افزار USB2TDOS منایش داده خواهد شد. این پنجره دارای دکمه mnimize است، برای اینکه مدیریت چاپ از TDOSPlus به این نرم افزار منتقل شود باید همزمان هر دو نرم افزار در حافظه قرار داشته باشند، بنابراین، این پنجره را نبندید بلکه آنرا minimize کنید.

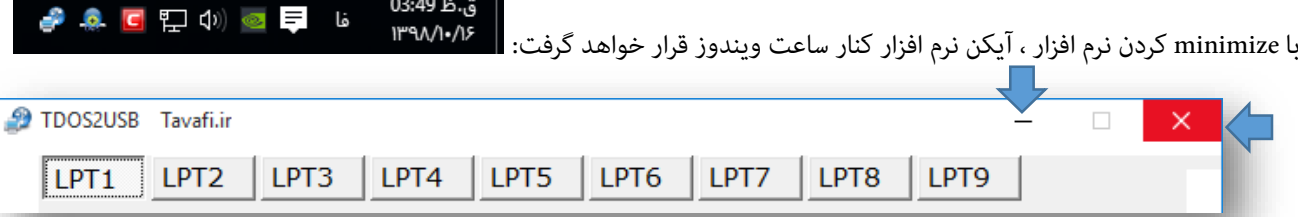

با بسنت پنجره نرم فزار USB2TDOS، نرم افزار از حافظه خارج خواهد شد. و مدیریت چاپگرها از پورتهای \_LPT به USB کامالً لغو خواهد شد. قبل از خروج، پیامی مبنی بر اینکه:آیا مطمنئ هستید که می خواهید از نرم افزار خارج شوید؟، به منایش گذاشته خواهد شد. باید توجه داشته باشید کنرتل پورتها کاری است که مرتب توسط نرم افزار مقیم)Resident )در حافظه در بازههای زمانی

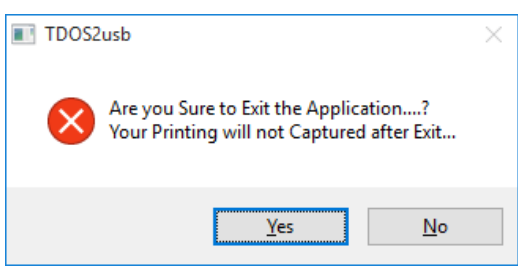

مشخصی تکرار می شود، اینکار موجب می شود بخشی از وظایف پردازنده)CPU )، حافظه)Memory)، و سایر امکانات رایانه در اختیار این نوع مدیریت قرارگیرد. به همین دلیل در شرایطی که نیاز به چاپ با نرم افزار تحت DOS خود ندارید این نرم افزار <sup>و</sup>گ را ببندید تا سرعت رایانه کاهش پیدا نکند. به همین منظور امکان بستن نرم افزار <sup>وگ</sup> و خروج آن از حافظه به صورت جدی مورد توجه بوده است تا با انتخاب کاربر، نرم افزار USB2TDOS در حافظه قرارگیرد و یا از آن خارج شود.

**توضیحات پنجره USB2TDOS :**

سیستم عامل DOS برای کنترل ۹ پورت(LPT)، برنامه ریزی داشته است. به همین منظور این پنجره دارای تنظیمات ۹ پورت LPT امکاناتی را فراهم آورده است، اما معموال متامی چاپها با پورت شامره ،1 یعنی 1LPT انجام می شود، بنابراین تنظیم کردن این پورت در پنجره تنظیامت TDOSUSB کفایت می کند.

اگر نرمافزار شام از پورتهای LPT دیگر استفاده می کند میتوانید سایر پورتها را نیز به همین روش که توضیح داده خواهد شد، تنظیم کنید.

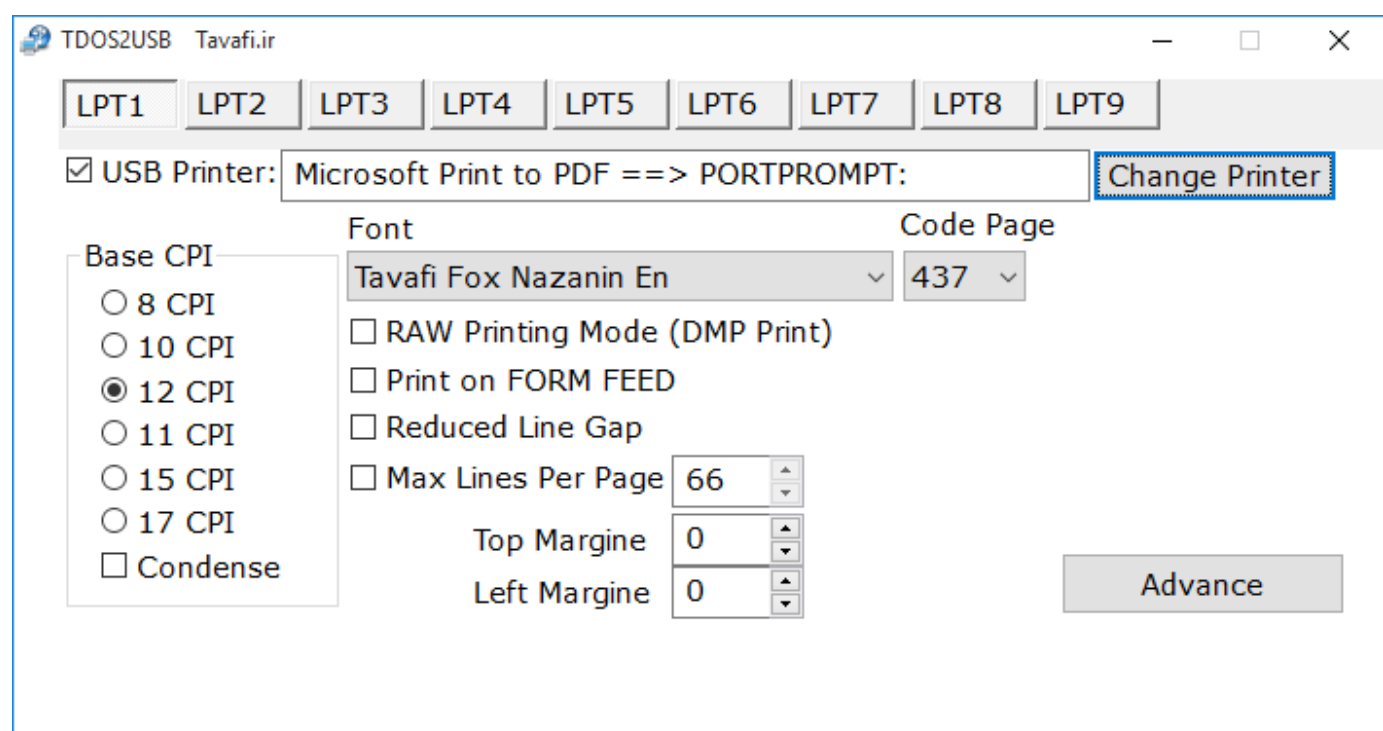

**: USB Printer ... گزینه**

برای در اختیار قرار دادن چاپگر به این پورت (LPT1) است، اگر این گزینه بدون تیک شود عمل چاپ از LPT1 به پورت USB متعلق به چاپگر مزبور لغو خواهد شد.

#### **: Change Printers دکمه**

برای انتخاب چاپگر برای چاپ استفاده می شود.

پس از کلیک روی این دکمه، پنجره Setup Print منایش گذاشته خواهد شد و میتوانید، چاپگر مورد نظر خود را برای چاپ انتخاب کنید. پس از انتخاب چاپگر از لیست Name، روی دکمه OK کلیک کنید. برای تعیین ی جهت کاغذ می توانید از بخش Orientation استفاده کنید. گزینه Portrait برای جهت عمودی چاپ؛ و گزینه Landscape برای چاپ جهت افقی، استفاده میشود. در این بخش میتوانید اندازه<sup>ی</sup> کاغذ و سایر تنظیمات را نیز تنظیم کنید. پس از انتخاب چاپگر، عبارت نام چاپگر انتخاب شده در کادر :Printer USB منایش داده خواهد شد.

#### **: Code Page گزینه**

بهترین کُدپیج چاپ برای فارسی کد ٤٣٧ است، این جدول به لحاظ معنایی با جدول کُدپیج تحت DOS متفاوت است، اما هر دو با یک اصالح نامگذاری شده اند.

#### **گزینه Font:**

بهترین فونت برای انتخاب در این بخش یکی از دو فونت Tavafi Win Nazanin En یا Tavafi Fox Nazanin En است. **:Base CPI گزینه**

این بخش اساس ِمحاسبه و تعیین اندازه<sup>ی</sup> فونتِ چاپ است(به معنی استاندارد تعداد کاراکتر در یک اینچ: Characters Per Inch)؛ پیش فرض CPI ، عدد ١٢ است، کاهش اندازه CPI موجب کاهش عرضِ خطوطِ چاپ می شود تا در کاغذهای با عرض کمتر بتوان چاپ کرد، افزایش عدد CPI موجب درست تر شدن عرض فونت می شود اما از آنجا که مدیریت در این روش چاپ بر اساس dotmatrixاست - نه TrueType- کیفیت چاپ با تغییر اندازه CPI، کمی کاهش خواهد یافت. پس بهرتین عدد هامن عدد 12 است.

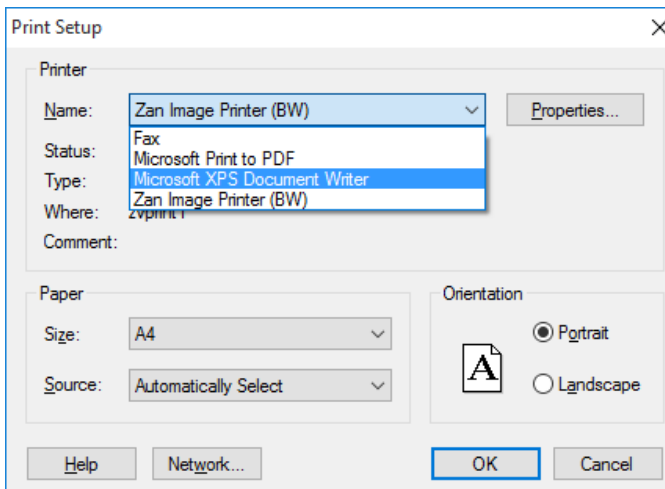

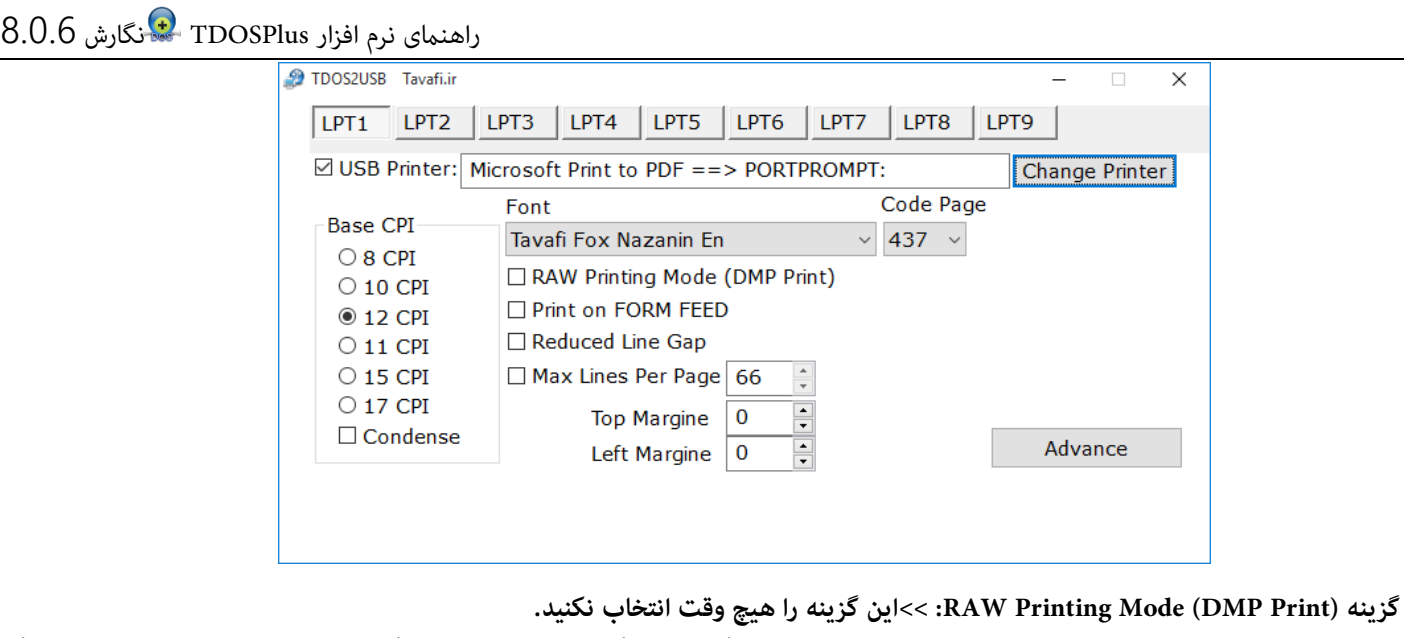

 بسیاری از مادربردهای جدید دارای پورت LPT نیستند. برخی از کاربران ممکن است با استفاده از کابل مبدل با اتصال USB به رایانه و یک اتصال موازی (مرکزی) به چاپگر، پرینتر را به پورت LPT وصل کنند. با استفاده از این کابل، کارهای چاپی از برنامههای ویندوز به این چاپگر ارسال میشوند، اما چاپ از نرم افزارهای DOS بر روی چاپگر مزبور انجام نمیشود. نرم افزارTDOSUSB <sup>هی</sup> می تواند در حالت GUI روی چایگر، چاپ کند، اما به آرامی چاپ میکند، چونکه به جای کاراکترها، پیکسلها (pixel ها) ارسال خواهند شد. اگر از کابل مبدل USB به LPT، برای وصل کردن چاپگر dotmatrix استفاده میکنید، گزینه (Print DMP (Mode Printing RAW به شام کمک می کند. این گزینه را فقط در صورت استفاده از چاپگر ماتریس نقطهای)dotmatrix )انتخاب کنید.

پیشنهاد میکنیم اگر از چاپگر ماتریس نقطهای)dotmatrix )استفاده می کنید و به خاطر همین، این گزینه را انتخاب کردهاید و چاپگر مورد نظر خود را (- که با کابل مبدل، نصب و تعریف شده) در یک شبکه (Local Aria Network) تعریف و انتخاب کنید، تا چاپ سریعتر شود.

**گزینه FEED FORM on Print:<< این گزینه را همیشه تیکدار کنید، مگر آنکه با مشکل روبرو شوید.** نام دیگر Page-Break که بالاتر نیز توضیح داده شد، Form-Feed است، اصلاحاً به این مقوله FF نیز گفته می شود.

این گزینه به معنی "چاپ بر روی فید تغذیه" است. مقدار ASCII برای کاراکتر ◙ و♀ است و همچنین با عنوان eject or new page character (شکست صفحه) شناخته می شود. فید فرم یک نشانگر انتهای صفحه برای چاپگر در حالت کاراکتری است. بسیاری از برنامههای تحت DOS از این کاراکتر استفاده می کنند تا به چاپگر بگویند که یک صفحه به پایان رسیده است، بنابراین چاپگر با دیدن این کاراکتر باید به صفحه بعد برود و چاپ را در خط اول صفحه بعد شروع کند. نرم افزار TDOSPlus <sup>ه</sup>ه ، بجای ارسال این کاراکتر به چاپگر ، سعی در مدیریت چاپگر به زبان جدید و مدرن امروزی دارد، به نحوی که به زبان جدید این معنی را برای چاپگر ارسال، و این درخواست را از چاپگرهای با پورت USB بنماید. اگر این گزینه را تیکدار کنید، چاپ تا زمانی که این کاراکتر در انتهای صفحه دریافت نشود ، شروع نمی شود. اگر این کاراکتر از برنامه DOS به پورت LPT ارسال نشود، نرم افزار TDOSUSB هرگز چنین درخواستی از چاپگر نخواهد کرد. مگر اینکه این گزینه را بدون تیک کنید. این گزینه را تیکدار نکنید ، مگر اینکه با مشکلی روبرو شوید.

**گزینه Gap Line Reduced:<< این گزینه را همیشه تیکدار کنید مگر آنکه با مشکل روبرو شوید.** معنی این گزینه کاهش شکاف(فاصله) بین خطوط است.

برنامه TDOSUSB ، برای چاپ بر رو ی کاغذ 4A با ارتفاع 30 سانتیمرت طراحی شده است؛ وقتی سعی می کنید رو ی کاغذ 29.7 یا 27.5 سانتیمتری چاپ کنید، برخی از آخرین سطرها به صفحه بعد میروند. با کاهش فاصله بین خطوط ، مّام خطوط در یک صفحه چاپ می شوند. **:Max Lines Per Page گزینه**

معنی این گزینه تعداد خطوط در صفحه است، پیش فرض 66 خط در یک صفحه است.

**گزینه Margines Top :** فاصله محتوای گزارش با اطراف کاغذ چاپ، بخصوص باالی کاغذ توسط این گزینه تعیین می گردد.

**گزینه Margines Left :** فاصله محتوای گزارش با اطراف کاغذ چاپ، بخصوص سمت چپ کاغذ توسط این گزینه تعیین می گردد.

## **توضیحات دکمه Advancedپنجره USB2TDOS :**

کلیک روی این دکمه باعث نمایش پنجره TDOS2USB Advanced Setup می شود.

**: TDOS2USB Advanced Setup پنجره اجزای توضیحات**

**گزینه WOW LPT:<< این گزینه را همیشه صفر )0( انتخاب کنید.**

این گزینه یک اصالح فنی است که دارای عددی است که معموال بین 0 تا 15 متغییر است، این گزینه به تامین حوضچه(Print Pool) چاپ مربوط می شود. چنانچه چاپ درست انجام مٔی شود، یا چاپ نصفه و نیمه انجام می شود، این عدد را باید تا 15 افزایش دهید، هرچند افزایش این عدد موجب کند

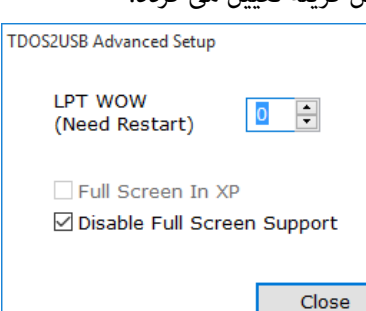

شدن عملیات چاپ می شود، عدد 15 منجر به تاخیر 15 ثانیهای در چاپ می شود. استفاده و تغییر این مقدار نیاز به خروج از نرم افزار و رشوع مجدد دارد.

اگر حتی با عدد 15 به نتیجه نرسیدید تا 30 اضافه کنید، اما باید هنگام چاپ بیشرت صرب کنید ...

**گزینه XP In Screen Full:<< این گزینه را هیچ وقت انتخاب نکنید.**

این گزینه برای FulScreen کردن محیط CMD کاربرد دارد، با توجه به امکانات جدید TDOSPlus ، بهجز موارد خاص بهرت است از این گزینه استفاده نکنید. با توجه به تنوع رایانهها و پیچیدگیهای بسیاری که وجود دارد-سعی شده است این سرویس حذف نشود، تا در شرایط خاص بتوان از آن استفاده کرد.

**گزینه Support Screen Full Dispable:<< این گزینه را هیچ وقت انتخاب نکنید.**

این گزینه برای FulScreen کردن محیط CMD کاربرد دارد، با توجه به آمکانات جدید TDOSPlus، بهجز موارد خاص بهرت است از این گزینه استفاده نکنید. با توجه به تنوع رایانهها و پیچیدگیهای بسیاری که وجود دارد-سعی شده است این سرویس حذف نشود، تا در شرایط خاص بتوان از آن استفاده کرد.

#### **تنظیامت پیکربندی محیط CMD:**

پیکر بندی محیط DOS به مفهوم مدیریت بهرت فضای حافظه و دستگاههای ورودی و خروجی است که برای این منظور می توان با دستوراتی که هنگام ورود به محیط CMD انجام می پذیرد محیط CMD را برای استفاده بهرت از امکانات سخت افزاری آماده کرد. )برای اینکار معموال از فایلی به نام NT.CONFIG، در محیط ویندوز برای مدیریت پنجره CMD و فایلی به نامSYS.CONFIG در محیط DOS استفاده می شد( در نرم افزار TDOSPlus نیز می توانید محیط CMD را از طریق پنجره تنظیامت نرم افزار و تغییر پیکربندی TDOSPlus مدیریت کنید.

سلسله دستورات قابل استفاده در این بخش به شرح زیر اند.

اگر عبارت REM قبل از هر دستور قرار دهید، در واقع آن دستور لغو خواهد شد.

برداشنت عبارت REM قبل از هر دستور باعث فعال شدن دستور خواهد شد.

برخی از دستورات می توانند استفاده از بخش های مختلف سخت افزاری را روشن یا خاموش کنند و برخی دیگر تعیین می کنند که مقادیر استفاده شده یا تعیین شده چقدر باشند.

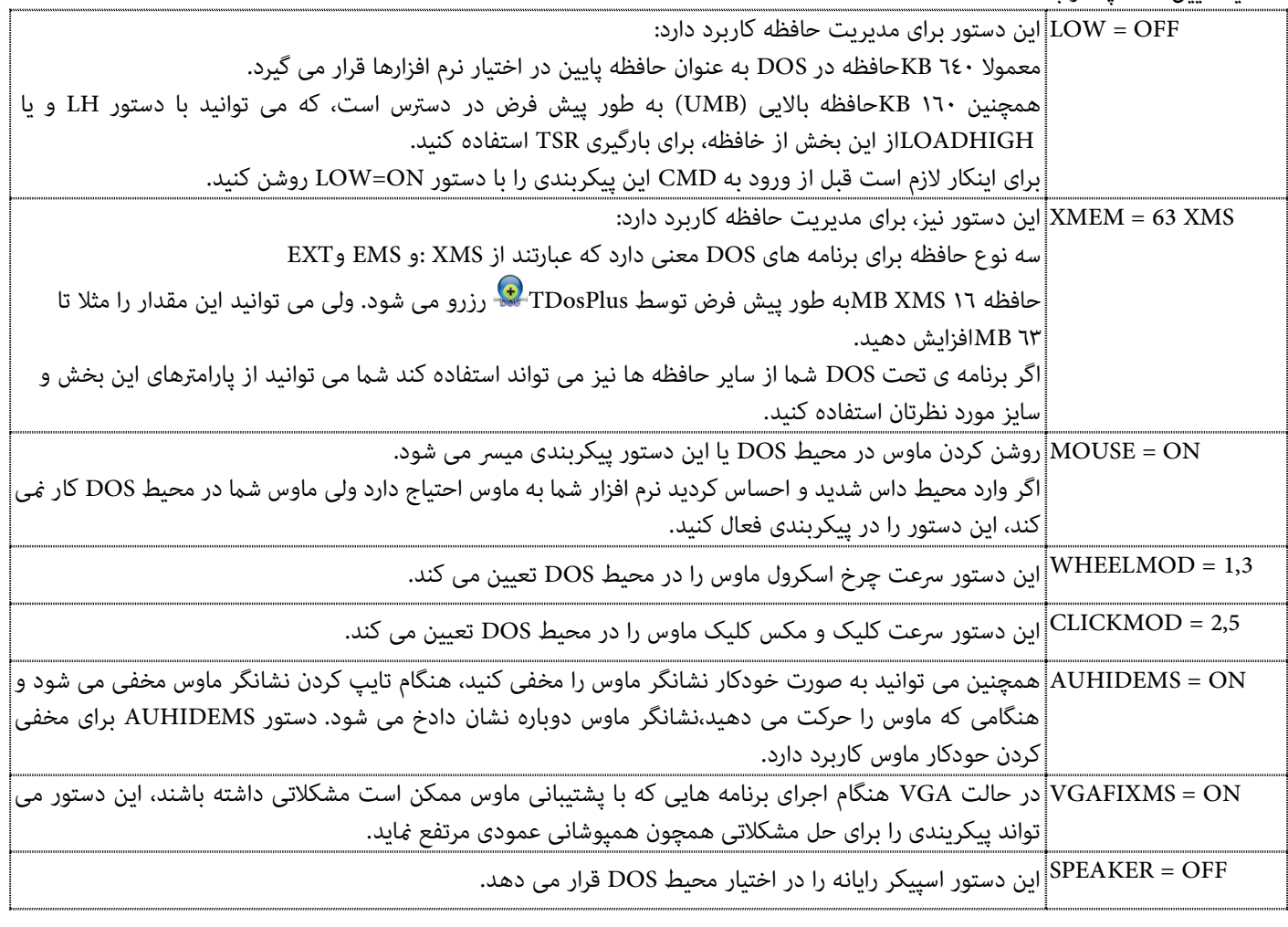

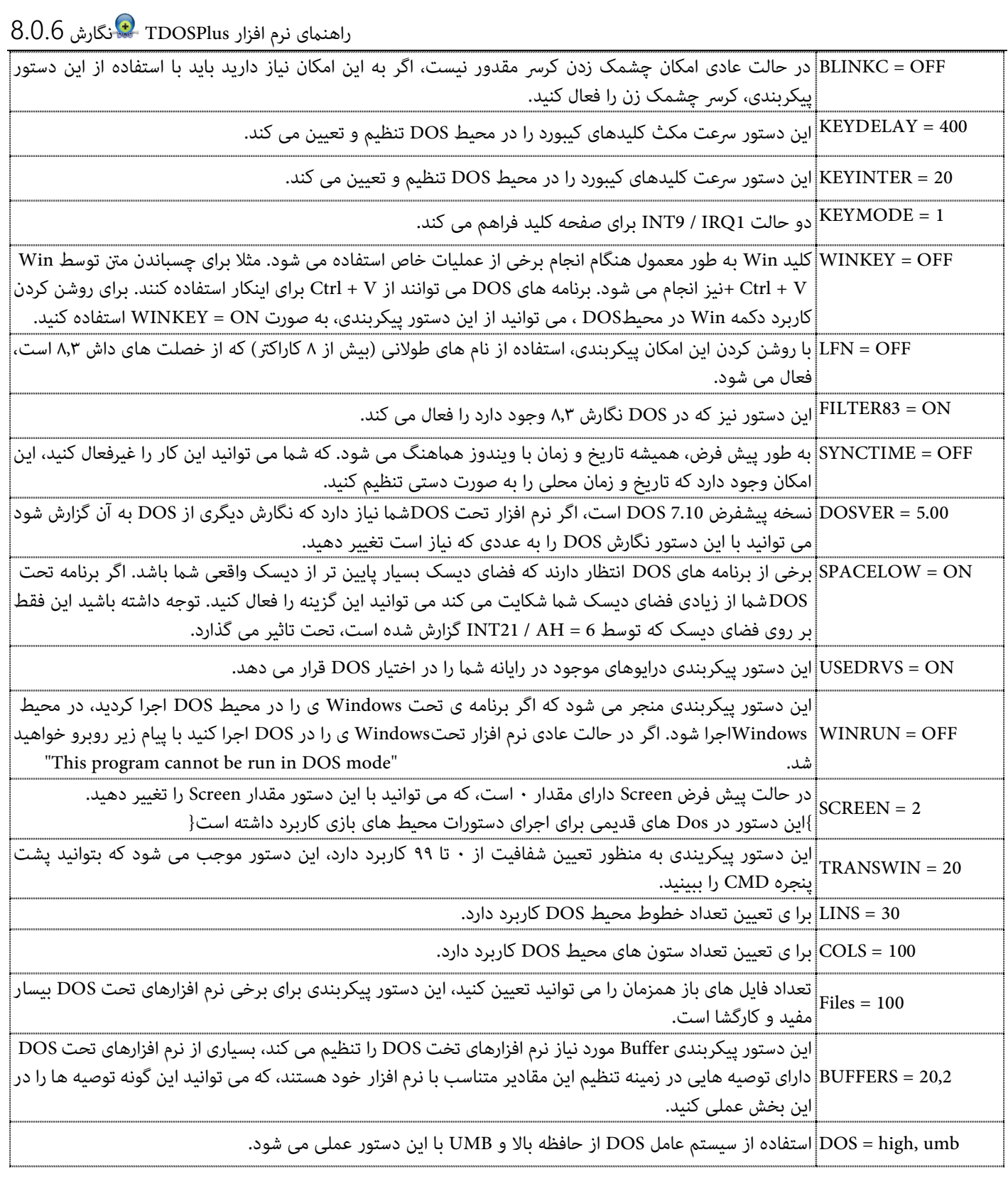

#### **اجرای دستورات خودکار:**

اجرای خودکار نرم افزار تحت DOS، پس از ورود به CMD:

اجرای دستورات در محیط DOS موجب خواهد شد تا هربار که پنجره CMD را باز می کنید، یک رسی دستورات پشت رس هم اجرا شوند، تا به این ترتیب، عالوه بر اینکه محیط اجرای نرم افزار تخت DOS مورد نظر فراهم می گردد، نرم افزار تحت DOS شام نیز اجرا شود. دقت کنید : می توانید از دستوراتی که موجب فارسی کردن محیط DOS می شده تند مانند VGAF و غیرو (که باعث فارسی کردن مانیتور و چاپگر می شدهاند)، صرفنظر کنید، چون دیگر نیازی به اجرای این برنامه ها نخواهید داشت. (اینکار شبیه به عملکرد فایلی به نام Autoexec.nt، در محیط ویندوز برای مدیریت پنجره CMD و فایلی به نام Autoexec.bat در محیط DOS است، که منجر به اجرای دستورات خاص پس از ورود به محیط DOS می شدند) متامی دستورات محیط DOS را می توانید در این بخش تایپ کنید.

متامی دستورات دارای سوئیچ ?/ هستند، که راهنامی تخصصی دستور را به زبان التین منایش می دهد.

پس از این جدول که تنها به توضیحات فارسی دستورات پرداخته ایم؛ جدولی ارائه شده که توضیحات فنی دستورات به طور کامل در آن توضیح داده شده است.

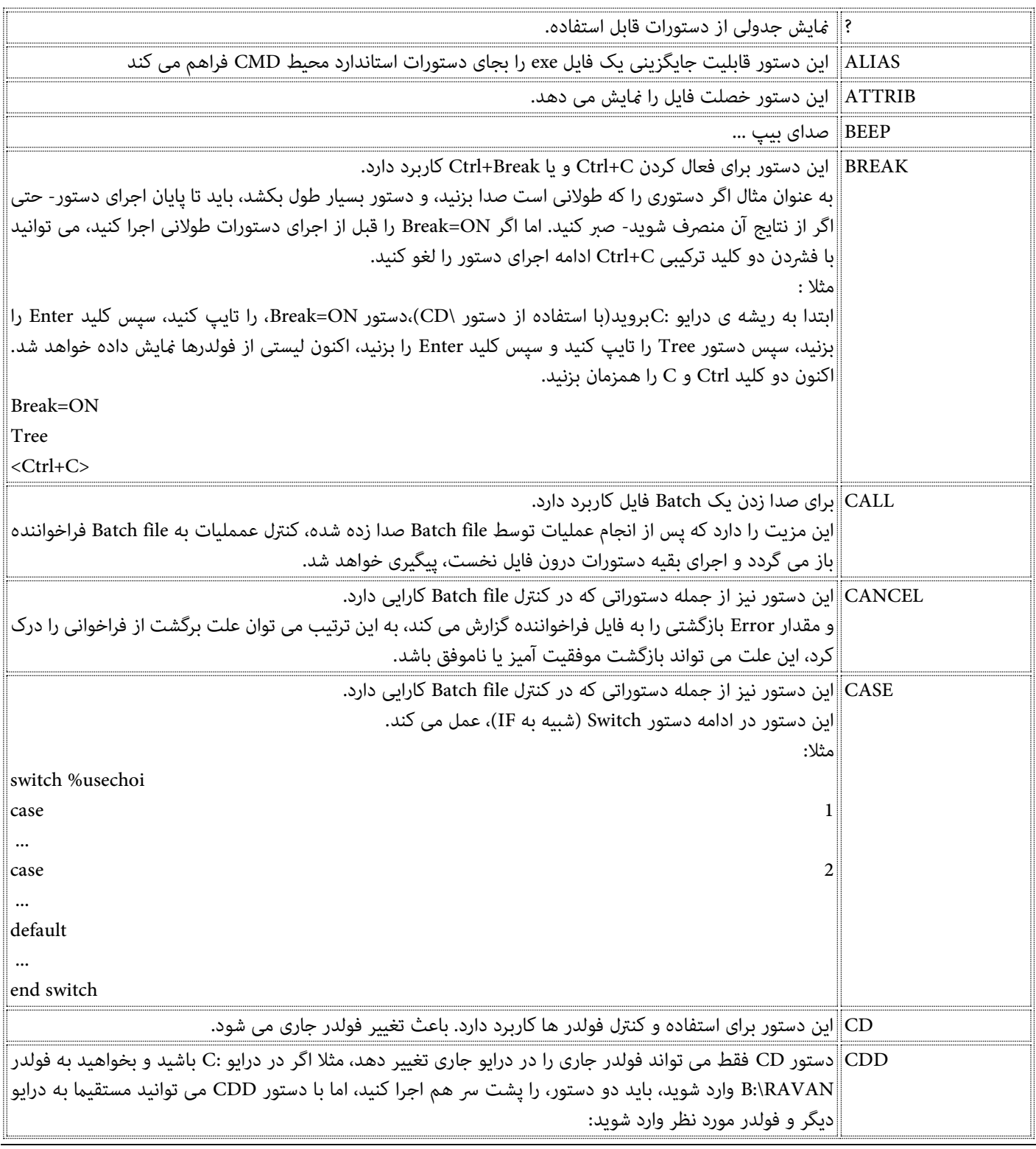

## راهنامی نرم افزار TDOSPlus نگارش 8.0.6 مثال:  $|C:\rangle >$  $C:\>B$ :  $C:\Sigma$ D B:\RAVAN  $B:\R$ AVAN\> و بجای آن می توانید یکباره دستور زیر را وارد کنید:  $C:\S$  DD B: RAVAN  $B\cdot RAYAN\$ CHCP تغییر و منایش کُدپیج جاری. CHDIR این دستور برای استفاده و کنرتل فولدر ها کاربرد دارد. باعث تغییر فولدر جاری می شود. CLOSETRAY این دستور برای استفاده و کنرتل درایو ها کاربرد دارد. باعث از دست خارج شدن درایو مورد نظر می شود. )بهرتین کاربرد این دستور Eject کردن یک ابزار Media است.( CLS این دستور برای استفاده و کنرتل مانیتور کاربرد دارد. باعث پاک کردن نتایج گزارش در صفحه مانیتور می شود، و صفحه مانیتور را متیز می کند. COLOR این دستور برای استفاده و کنرتل مانیتور کاربرد دارد. تغییر رنگ صفحه منایش و خط اعالن DOS،یا )Prompt) COPY این دستور برای استفاده و کنرتل فایل ها کاربرد دارد. برای کپی کردن فایل(ها)، استفاده می شود. COUNTRY منایش کشور جاری. CTTY برای تغییر CONSOL پیشفرض کاربرد دارد. DATE این دستور برای استفاده و کنرتل تاریخ کاربرد دارد، و تاریخ جاری محیط DOS را منایش و تغییر می دهد. DEFAULT این دستور نیز از جمله دستوراتی که در کنرتل file Batch کارایی دارد. این دستور در ادامه دستور Switch( شبیه به IF)، عمل می کند. مثال: switch %usechoi case 1 ... case 2 ... default ... endswitch DEL این دستور برای استفاده و کنرتل فایل ها کاربرد دارد. برای حذف کردن فایل(ها)، استفاده می شود. DELAY این دستور برای مدتی صرب)Pause )می کند. فرض کنید می خواهید دستوری برای بررسی شبکه یا کپی کردن چندین فایل صادر کنید، طبیعتا باید قدری صرب کنید تا دستورات صادر شده پایان یابند، این صرب به همین خاطر است. DIR این دستور برای استفاده و کنرتل فایل ها کاربرد دارد. فهرستی از فایل های موجود در فولدر جاری ارائه می کند این دستور نیز از جمله دستوراتی که در کنترل Batch file کارایی دارد. برای ایجاد حلقه تکرار، کاربرد دارد.  $\parallel$ DO ECHO این دستور نیز از جمله دستوراتی که در کنرتل file Batch کارایی دارد. برای ارائه یک پیام به کار می رود.

برای منایش خطای پدید آمده. ECHOS این دستور نیز از جمله دستوراتی که در کنرتل file Batch کارایی دارد.

ECHOERR این دستور نیز از جمله دستوراتی که در کنرتل file Batch کارایی دارد.

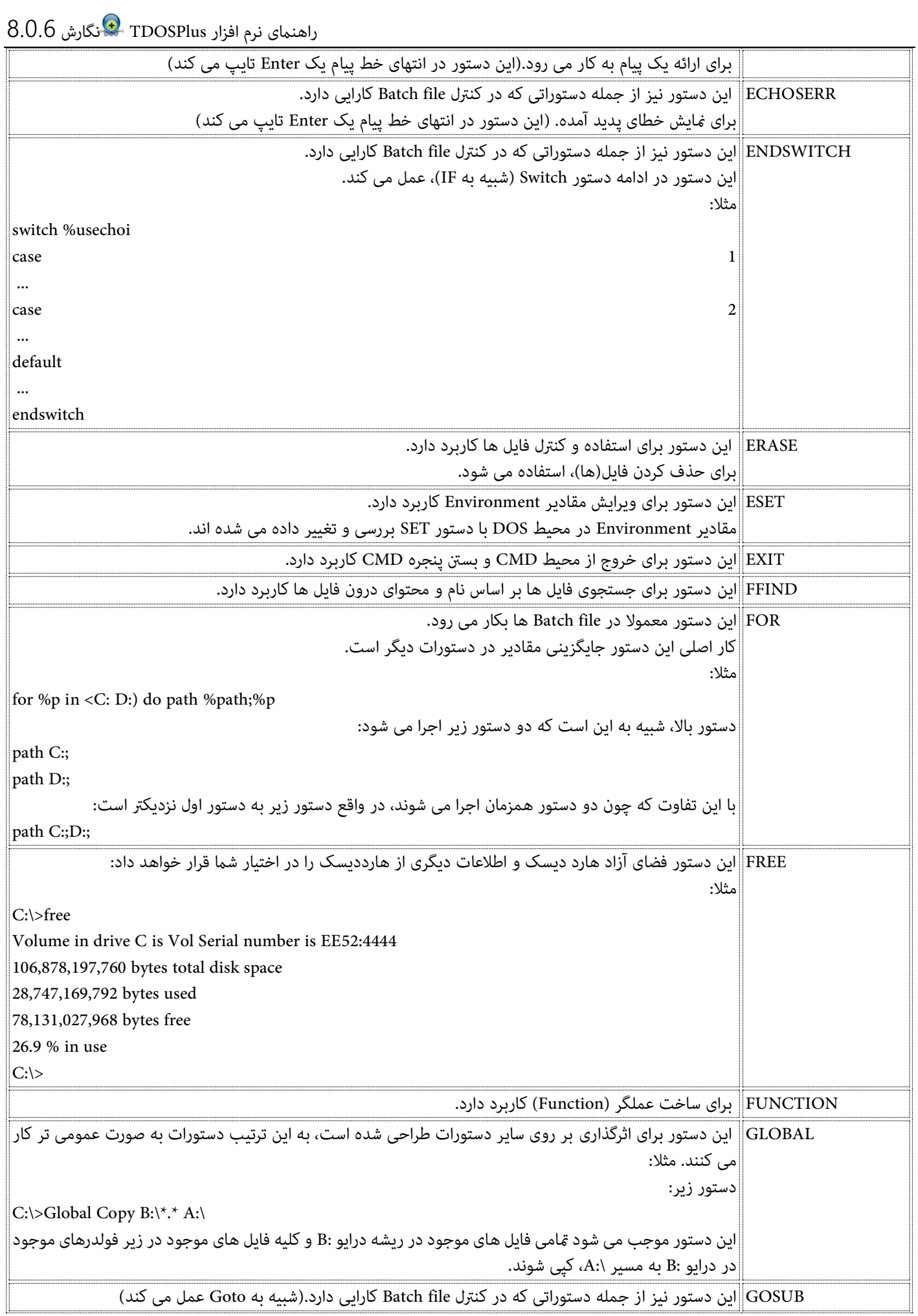

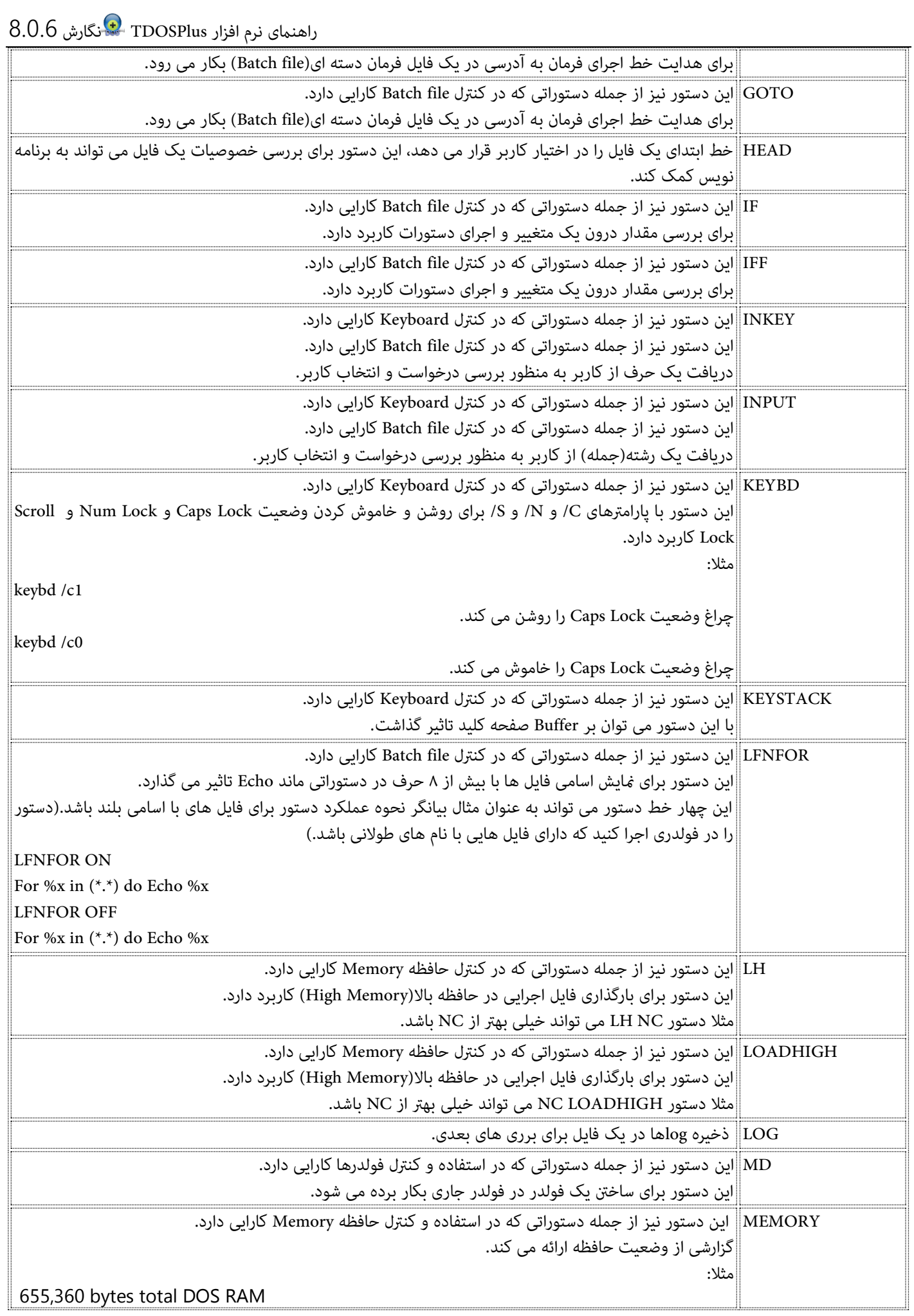

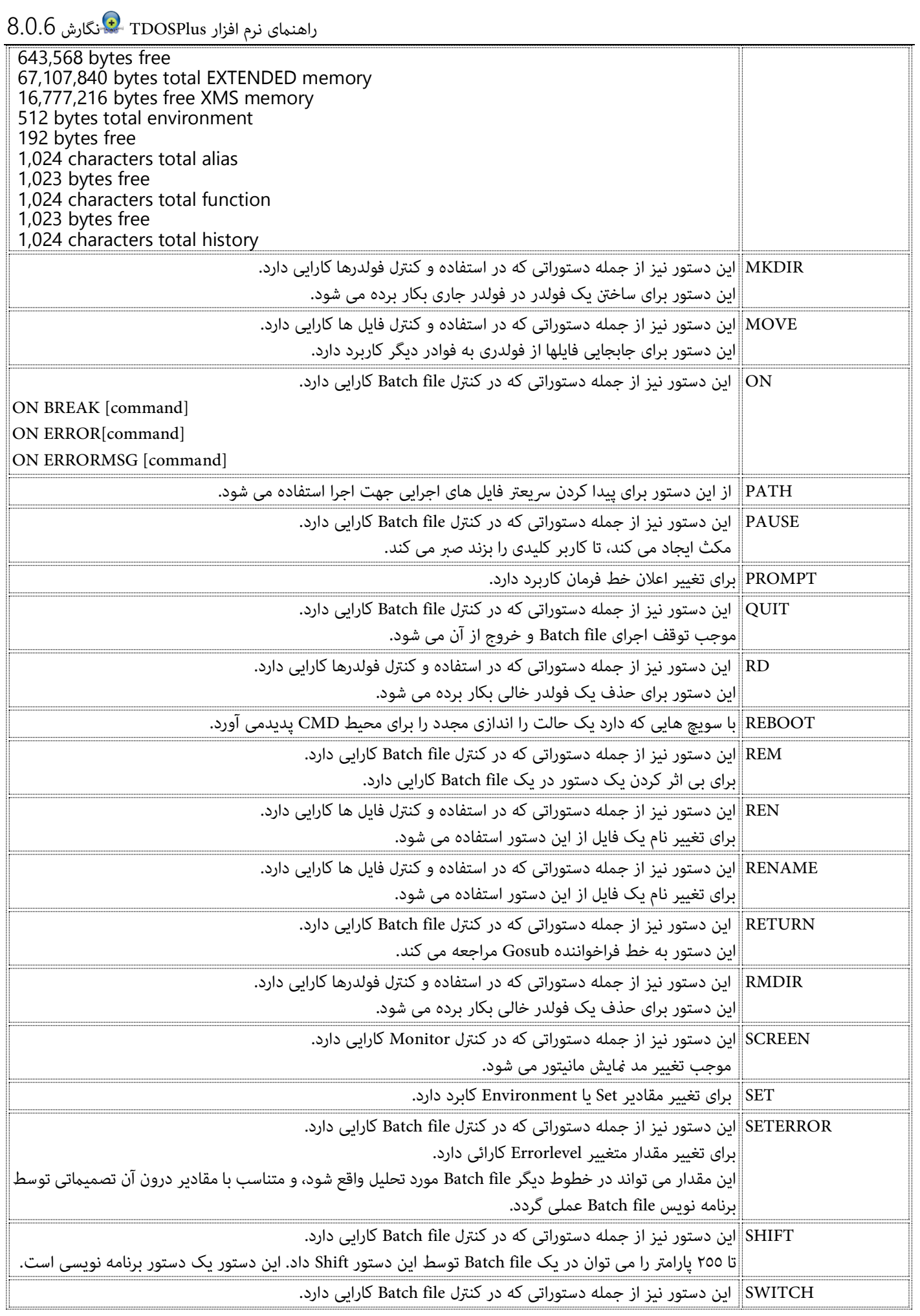

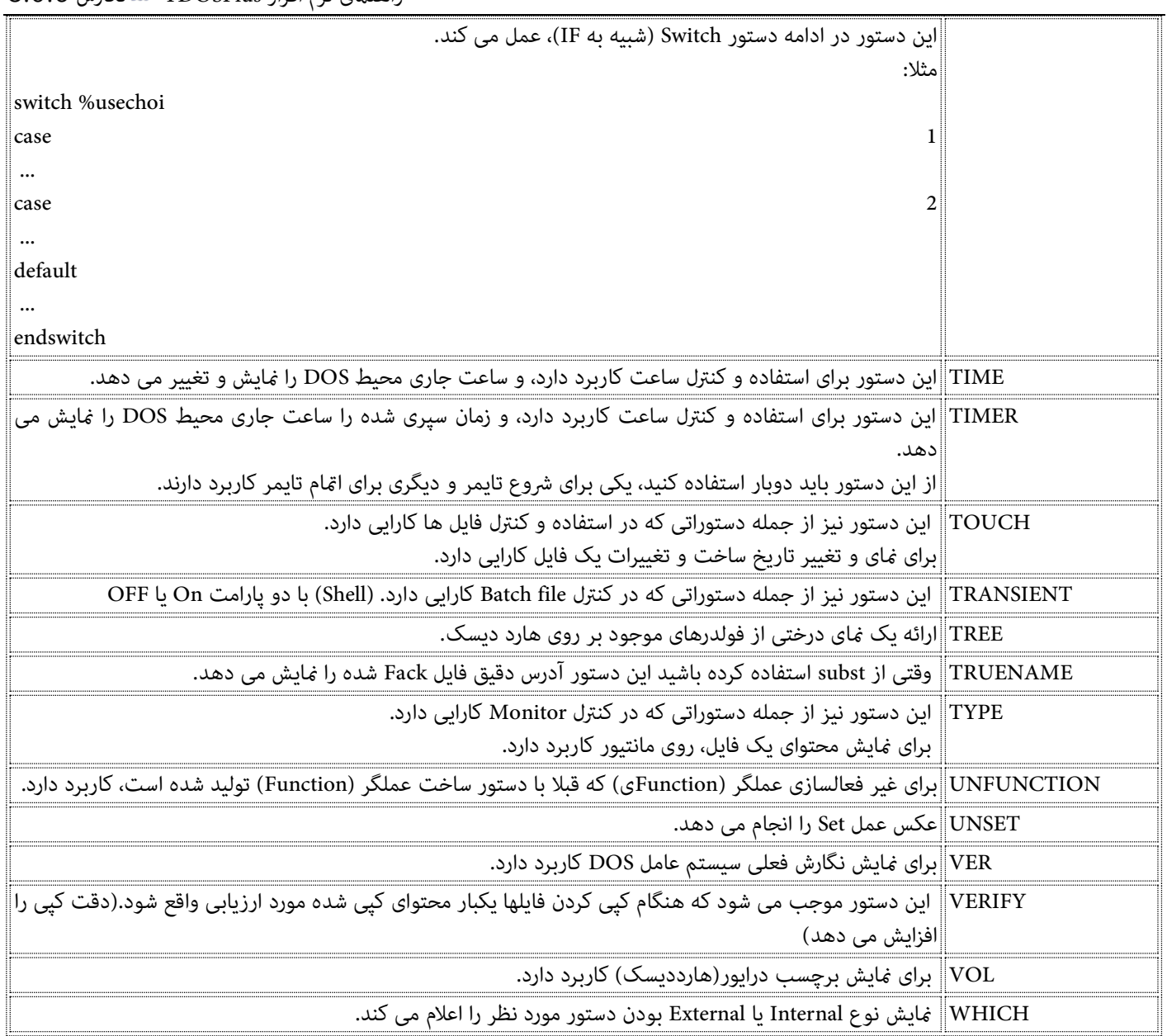

# **توضیحات فنی دستوات قابل اجرا در محیط CMD( TDOSPlus)**

شیوه صحیح استفاده از دستورات:

![](_page_28_Picture_257.jpeg)

![](_page_29_Picture_226.jpeg)

![](_page_30_Picture_234.jpeg)

![](_page_31_Picture_234.jpeg)

![](_page_32_Picture_235.jpeg)

![](_page_33_Picture_233.jpeg)

# $R \cap G$  if  $\Theta$  room

![](_page_34_Picture_247.jpeg)

![](_page_35_Picture_244.jpeg)

![](_page_36_Picture_227.jpeg)

![](_page_37_Picture_272.jpeg)

## راهنامی نرم افزار TDOSPlus نگارش 8.0.6 Purpose: Save a log of commands to a disk file. Format:LOG [/E /H /W file] [ON | OFF | text] file: The name of the file to hold the log. text: An optional message that will be added to the log. /E(rror log) /W(rite to file) /H(istory log) این دستور نیز از حمله دستوراتی که در استفاده و کنترل فولدرها کارایی دارد. $\| {\rm MD}$ این دستور برای ساخنت یک فولدر در فولدر جاری بکار برده می شود. Purpose: Create a subdirectory. Format: MD [/N /S] path... or MKDIR [/N /S] path... path: The name of one or more directories to create. /N(o update) /S(ubdirectories) MEMORY این دستور نیز از جمله دستوراتی که در استفاده و کنرتل حافظه Memory کارایی دارد. گزارشی از وضعیت حافظه ارائه می کند. Purpose: Display the amount and status of system RAM. Format: MEMORY MKDIR این دستور نیز از جمله دستوراتی که در استفاده و کنرتل فولدرها کارایی دارد. این دستور برای ساخنت یک فولدر در فولدر جاری بکار برده می شود. Purpose: Create a subdirectory. Format: MD [/N /S] path... or MKDIR [/N /S] path... path: The name of one or more directories to create. /N(o update) /S(ubdirectories) MOVE این دستور نیز از جمله دستوراتی که در استفاده و کنرتل فایل ها کارایی دارد. این دستور برای جابجایی فایلها از فولدری به فوادر دیگر کاربرد دارد. Purpose: Move files to a new directory and drive. Format: MOVE [/A:[[+|-]rhsad] /C /D /E /F /G /H /I"text" /M /N /O /P /Q /R /S /T /U /V /W /Z] [@file] source... destination source: A file or list of files to move. destination: The new location for the files. @file: A text file containing the names of the source files to move, one per line (see @file lists for details). /A: (Attribute select) /O (move if not exist) /C(hanged) /P(rompt) /D(irectory) /Q(uiet) /E (no error messages) /R(eplace) /F(orce delete) /S(ubdirectory tree) /G (percent moved) /T(otal) /H(idden and system) /U(pdate) /I (match descriptions) /V(erify) /M(odified files) /W(ipe) /N(othing) /Z (overwrite readonly files) ON این دستور نیز از جمله دستوراتی که در کنرتل file Batch کارایی دارد.

![](_page_39_Picture_219.jpeg)

![](_page_40_Picture_231.jpeg)

![](_page_41_Picture_262.jpeg)

![](_page_42_Picture_249.jpeg)

![](_page_43_Picture_212.jpeg)

## **کپی کردن متون بین پنجره CMD با ویندوز:**

موقعی که پنجره CMD در حال اجرا است، روی آیکن نرم افزار کلیک کنید، تا منوی مربوطه منایش داده شود.

![](_page_44_Picture_104.jpeg)

## توضیح گزینههای منو:

![](_page_44_Picture_105.jpeg)

![](_page_45_Picture_509.jpeg)

![](_page_46_Picture_1.jpeg)